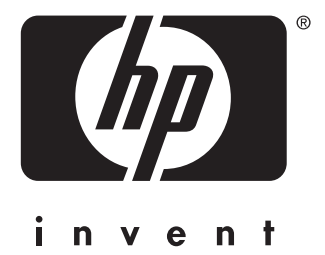

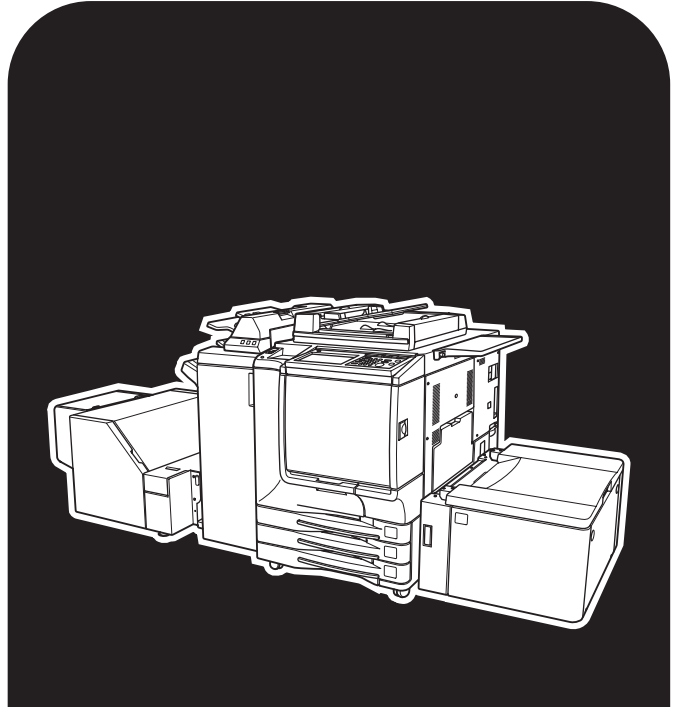

# hp color 9850mfp

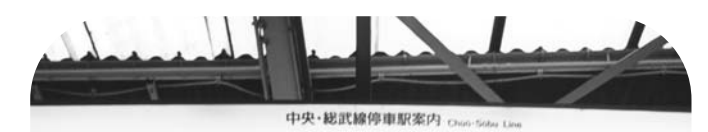

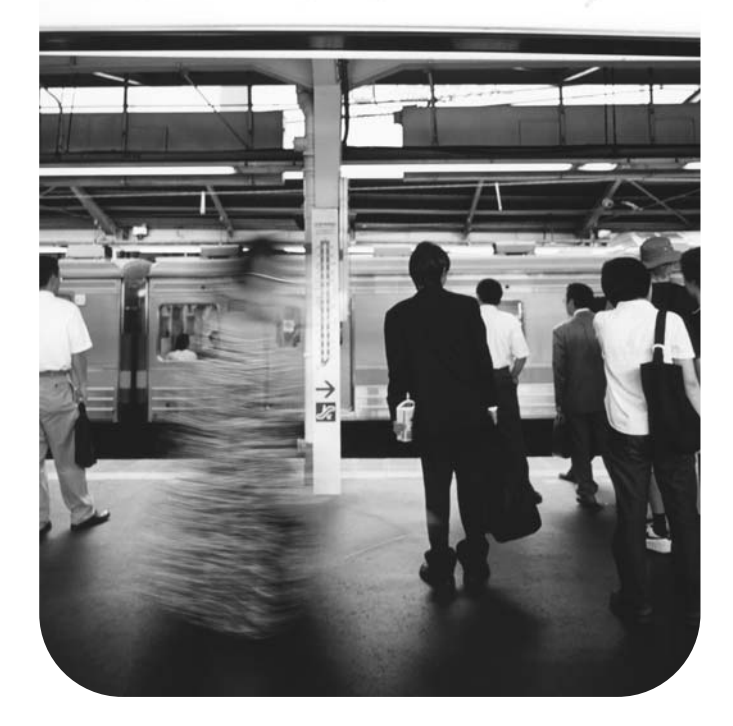

# **Kurzübersicht**

### **Copyright**

© 2004 Copyright Hewlett-Packard Development Company, L.P.

Jede Form der Vervielfältigung, Adaption oder Übersetzung ist ohne vorherige schriftliche Genehmigung untersagt. Ausgenommen sind die durch das Urheberrecht genehmigten Fälle.

Die hier enthaltenen Informationen können ohne Ankündigung geändert werden.

Die für HP Produkte und Services gewährten Garantien werden ausschließlich durch die mit diesen Produkten und Services gelieferten Garntieerklärungen festgelegt. Keine der hier enthaltenen Angaben stellt eine zusätzliche Garantieerklärung dar. HP haftet nicht für hier enthaltene technische oder redaktionelle Fehler oder Unterlassungen.

Bestellnummer: Q3225-90927

Edition 1, 3/2004

### **FCC Klasse A - Erklärung**

Die Prüfung dieses Geräts hat ergeben, dass die Grenzwerte für ein digitales Gerät der Klasse A, gemäss Teil 15 der FCC-Vorschriften eingehalten werden. Diese Grenzwerte wurden festgelegt, um bei der Installation in kommerziellen Umgebungen einen angemessenen Schutz gegen Störungen zu bieten. Das Gerät erzeugt und nutzt Hochfrequenzenergie und kann diese abstrahlen. Dies kann zu Störungen im Funkwellenempfang führen, wenn das Gerät nicht entsprechend der Anleitung installiert und betrieben wird. Der Betrieb dieses Geräts in Wohnbereichen kann zu ernsthaften Störungen führen. In diesem Fall muss der Benutzer auf eigene Kosten die erforderlichen Maßnahmen zur Beseitigung der Störung ergreifen. Der Benutzer dieses Produkts muss sich der Tatsache bewusst sein, dass jede Änderung oder Modifizierung dieses Geräts, die ohne die Genhmigung von Hewlett-Packard vorgenommen wird, dazu führen kann, dass das Gerät die Grenzwerte der Klasse A nicht mehr einhält. In diesem Fall kann die FCC dem Benutzer den Betrieb des Geräts untersagen.

### **Warenzeichen**

Alle anderen hier genannten Produkte sind Warenzeichen Ihrer jeweiligen Eigentümer.

# Inhalt

### **[1 Erste Schritte](#page-6-0)**

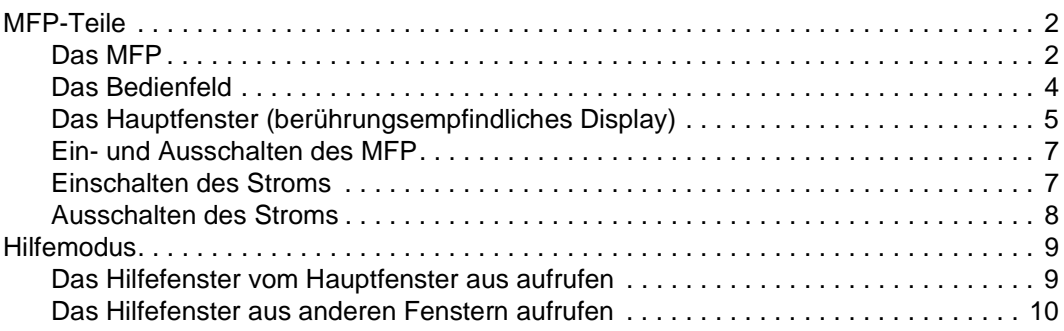

### **[2 Kopieren](#page-16-0)**

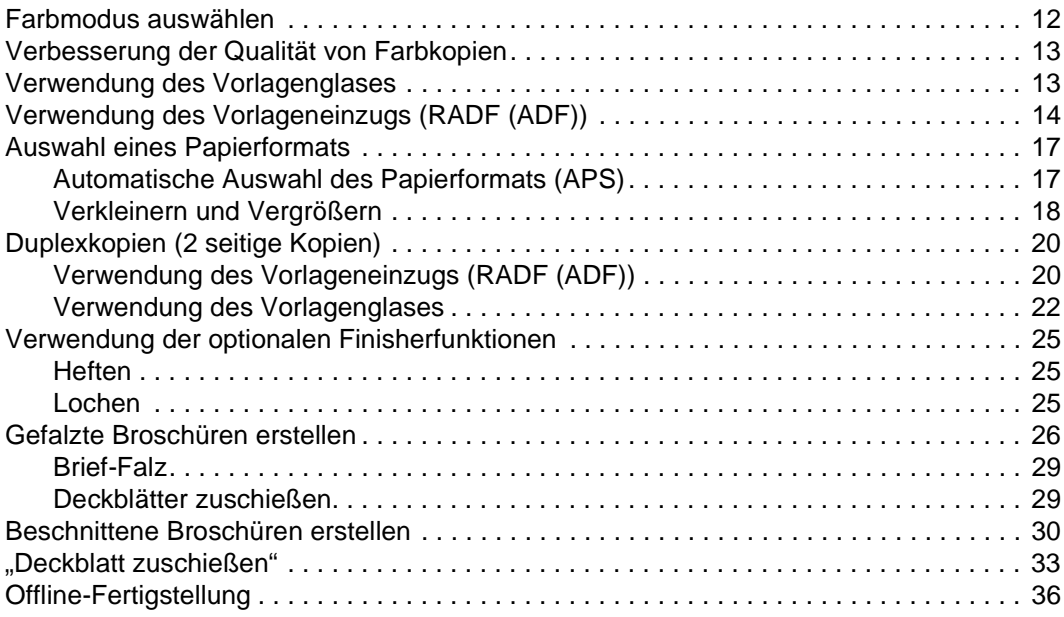

# **[3 Beladen der Magazine](#page-44-0)**

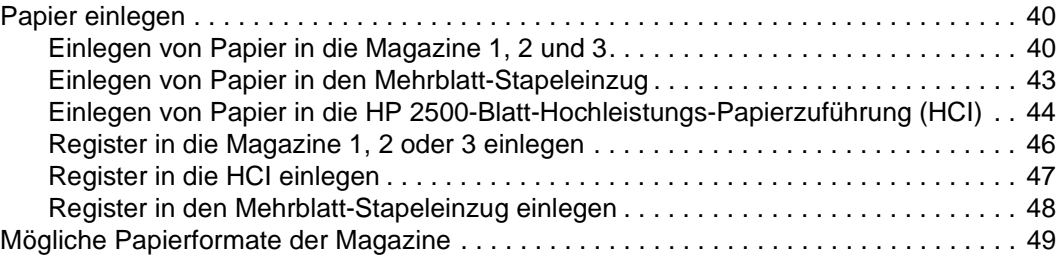

# **[4 Toner nachfüllen](#page-56-0)**

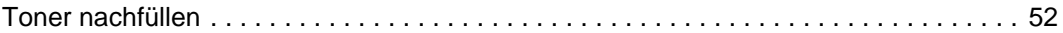

### **[5 Auffangbehälter leeren](#page-62-0)**

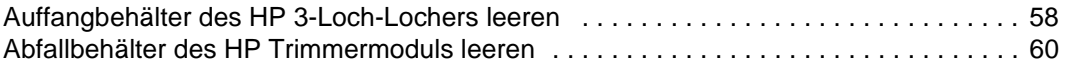

### **[6 Papierstau entfernen](#page-68-0)**

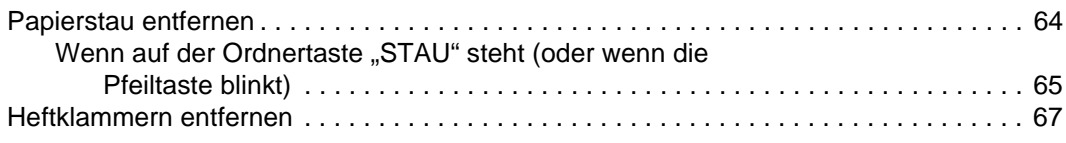

### **[Anhang A Papierformate](#page-76-0)**

### **[Anhang B Garantie und rechtliche Hinweise](#page-78-0)**

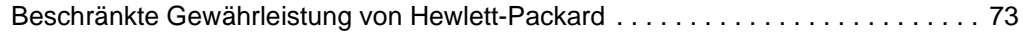

### **[Index](#page-80-0)**

<span id="page-6-0"></span>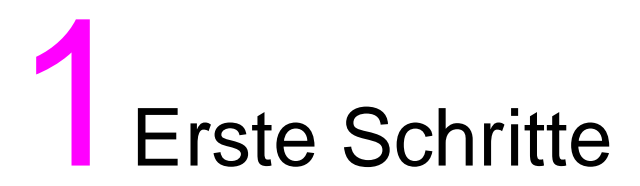

### <span id="page-7-1"></span><span id="page-7-0"></span>**Das MFP**

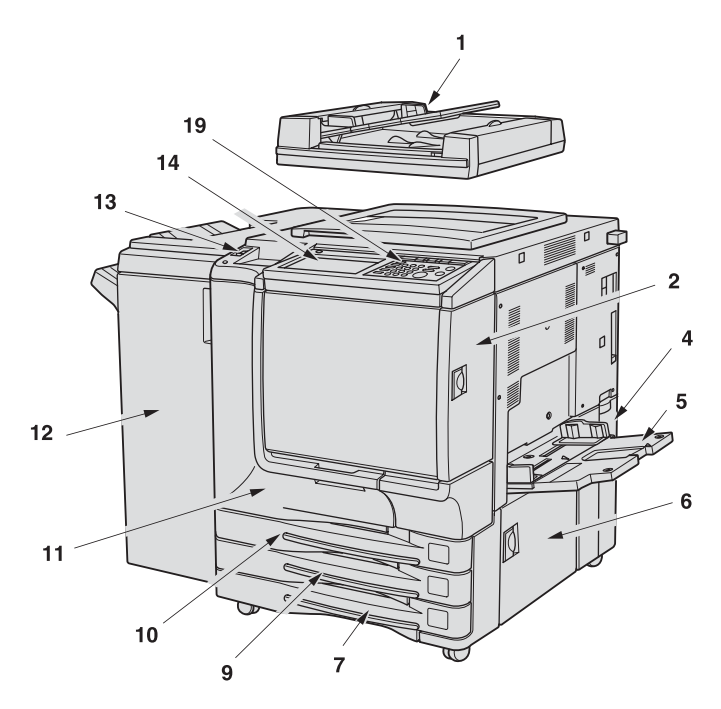

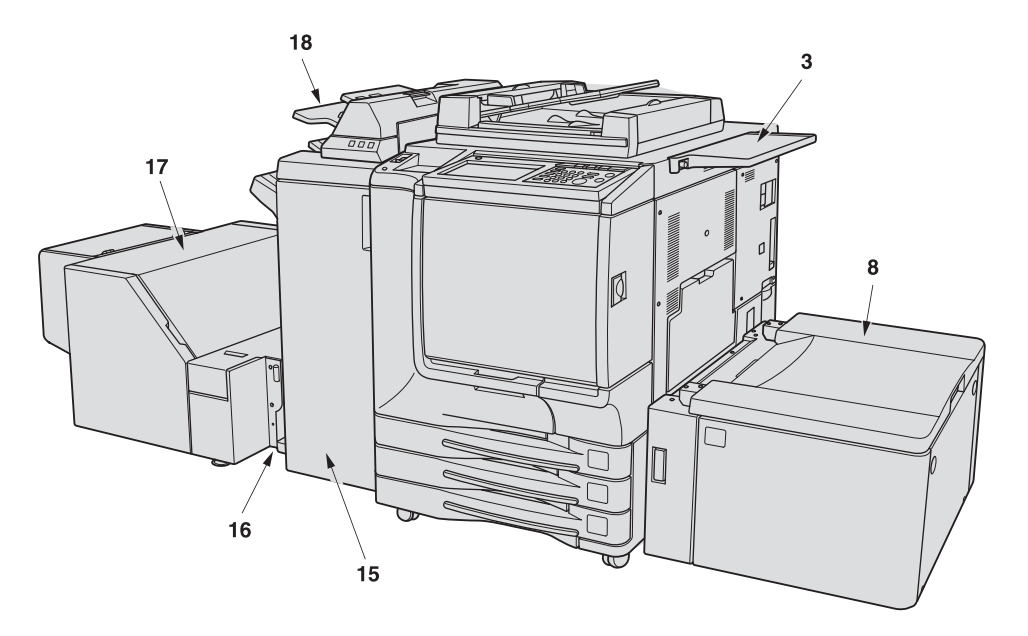

- **1 Der HP Automatische Vorlageneinzug (RADF (ADF)) zieht nacheinander mehrere Originale zum Kopieren auf das Vorlagenglas.**
- **2 Die Tonerzugangsklappe lässt sich zum Nachfüllen des schwarzen oder farbigen Toners öffnen.**
- **3 Die Arbeitsplatte bietet einen praktischen Arbeitsbereich zum Bearbeiten von Dokumenten vor und nach dem Kopieren.**
- **4 Der Tonerauffangbehälter lässt sich zum Ersetzen des gefüllten Tonerbehälters öffnen.**
- **5 Der Mehrblatt-Stapeleinzug lässt sich für die Nutzung von Kopierpapier öffnen, das ein anderes Formats besitzt oder von einer anderen Art ist, als das in den Magazinen oder dem HCI enthaltene Papier.**
- **6 Die rechte Seitenklappe lässt sich zum Entfernen falsch eingezogener Blätter öffnen.**
- **7 Magazin 3 (Universalmagazin) ist einstellbar und nimmt 400 Blatt (105 g/m<sup>2</sup> Papier) des Formats 330 x 483 mm (13 x 19 Inch) bis 139 x 216 mm (5,5 x 8,5R Inch) auf.**
- **8 Magazin 4/HCI (HP 2500-Blatt-Hochleistungs-Papierzuführung (HCI)) nimmt 2200 Blatt (105 g/m2 Papier) des Formats 330 x 483 mm (13 x 19 Inch) bis Letter-Format auf.**
- **9 Magazin 2 (Universalmagazin) ist einstellbar und nimmt 400 Blatt (105 g/m<sup>2</sup> Papier) des Formats 330 x 483 mm (13 x 19 Inch) bis 139 x 216 mm (5,5 x 8,5R Inch) auf.**
- **10 Magazin 1 (Universalmagazin) ist einstellbar und nimmt 400 Blatt (105 g/m<sup>2</sup> Papier) des Formats 330 x 483 mm (13 x 19 Inch) bis 139 x 216 mm (5,5 x 8,5R Inch) auf.**
- **11 Die vordere Klappe kann zum Entfernen falsch eingezogener Bögen geöffnet werden.**
- **12 Das HP Ausgabefach mit Hefteinrichtung für 3000 Blatt (optional) sortiert, heftet und sortiert oder gruppiert Kopien zu fertigen Sätzen.**
- **13 Mit dem Netzschalter wird die Stromversorgung des MFP ein- und ausgeschaltet.**
- **14 Das berührungsempfindliche LCD-Display bietet interaktive Bedienfenster.**
- **15 Das HP Multifunktionsgerät für 3000 Blatt (optional) sortiert, heftet und sortiert oder gruppiert Kopien zu fertigen Sätzen. Das HP Multifunktionsgerät für 3000 Blatt falzt oder heftet und falzt Kopien auch zu Broschüren oder falzt maximal 3 Kopien zu einem Dokument mit Brief-Falz.**
- **16 Das HP Trimmeradapterkit (optional) verbindet den Finisher und das HP Trimmermodul.**
- **17 Das HP Trimmermodul (optional) trimmt die Broschüren.**
- **18 Die HP Nachbearbeitungsvorrichtung (optional) lädt Deckblätter und zieht die Bögen als Deckblatt auf sortierte Sätze. Sie wird in Kombination mit dem HP Ausgabefach mit Hefteinrichtung für 3000 Blatt und dem HP Multifunktionsgerät für 3000 Blatt eingesetzt.**
- **19 Das Bedienfeld steuert den Betrieb des MFP und zeigt bei Bedarf Meldungen an.**

### <span id="page-9-0"></span>**Das Bedienfeld**

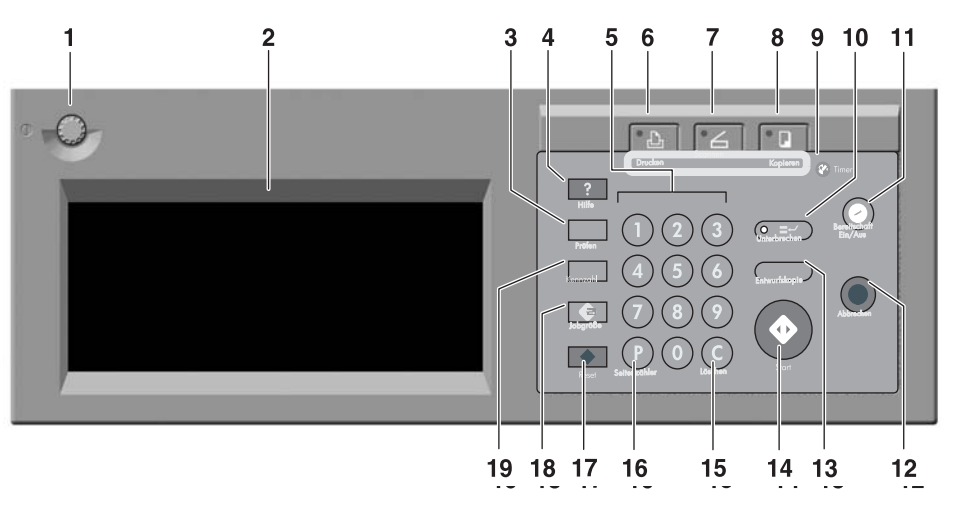

- **1 Um den Kontrast des Bedienfeldes einzustellen, kann die KONTRASTEINSTELLUNG verstellt werden.**
- **2 Die LCD-BERÜHRUNGSANZEIGE zeigt den Status des Geräts und des Kopiervorgangs an, bietet Hilfeinformationen, interaktive Fenster und Berührungstasten für die Auswahl der einzelnen Funktionen.**
- **3 Prüfen zeigt ein Fenster mit allen für den aktuellen Job ausgewählten Einstellungen an.**
- **4 Hilfe ruft ein Fenster mit Hilfeinformationen zu einer ausgewählten Funktion oder den Zugang zum Bedienermodus auf.**
- **5 TASTENFELD ermöglicht die Eingabe von Zahlenwerten.**
- **6 DRUCKER schaltet den Betriebsmodus des Geräts auf "Drucker". Diese Taste ist zur Zeit ohne Funktion.**
- **7 SCANNER schaltet den Betriebsmodus des Geräts auf "Scanner".**
- 8 KOPIEREN schaltet den Betriebsmodus des Geräts auf "Kopieren".
- **9 Timer leuchtet, wenn die Timerfunktion eingestellt ist.**
- **10 Unterbrechen hält den laufenden Kopiervorgang an, um ein Kopieren über das Vorlagenglas zu ermöglichen.**
- **11 Bereitschaft Ein/Aus aktiviert den Bereitschaftsmodus in Zeiten, in denen das MFP inaktiv ist, oder aktiviert, sofern der Wochentimer aktiv ist, die Timer-Unterbrechung.**
- **12 Stop bricht den Kopiervorgang ab und löscht den Speicher.**
- **13 Entwurfskopie druckt einen einzelnen Kopiensatz aus, mit dem die aktuellen Einstellungen geprüft werden können.**
- **14 Start aktiviert das Kopieren oder Scannen.**
- **15 (C) (Löschen) erlaubt das erneute Einstellen der Kopienanzahl.**
- **16 (P) (Seitenzähler) zeigt das Zählerfenster an oder gibt Zugriff auf Modi zum Einstellen besonderer Funktionen.**
- **17 Reset stellt die Einstellungen des Automatikmodus oder die Bedienereinstellungen wieder her.**
- **18 Jobspeicher öffnet verschiedene Fenster für die Auswahl der Funktion Jobspeicher/Jobabruf.**
- **19 Access (Zugang) stellt das Gerät so ein, dass erst nach Eingabe eines Codes kopiert werden kann.**

# <span id="page-10-0"></span>**Das Hauptfenster (berührungsempfindliches Display)**

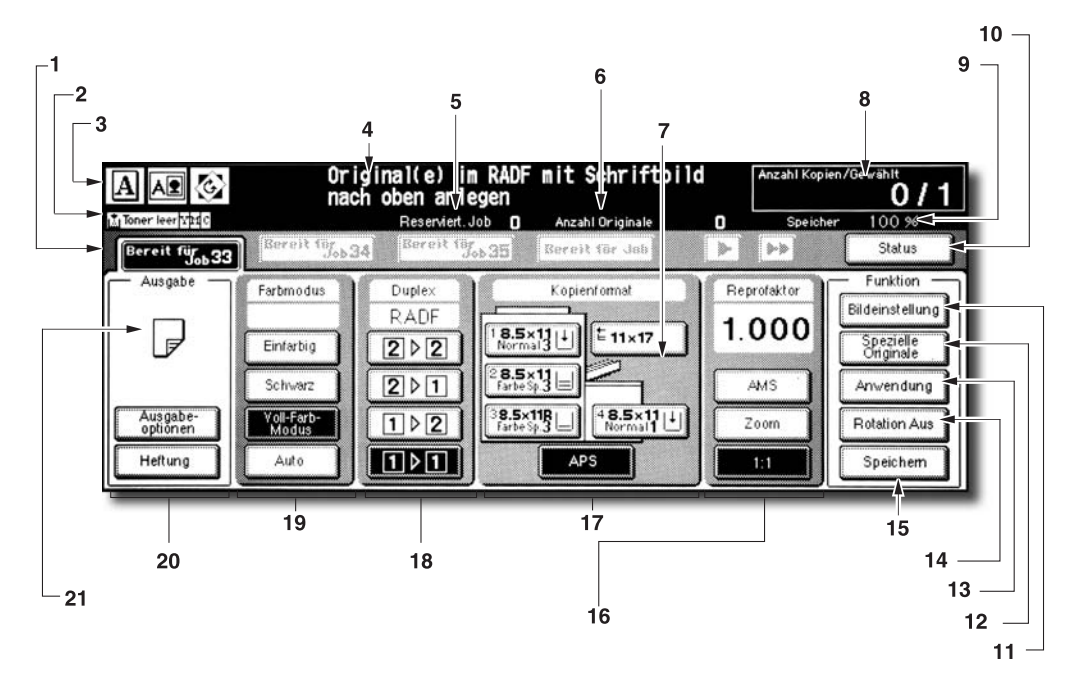

**1 Ordnertasten:** 

**BEREIT FÜR JOB wird ausgewählt, um die Vorgaben für den Druck-Job einzugeben.**

**Sobald das Scannen beginnt, ändert sich BEREIT FÜR JOB in SCAN-JOB und anschließend, wenn das Gerät mit dem Drucken beginnt, in DRUCK-JOB. Durch Drücken von BEREIT FÜR JOB rechts neben SCAN-JOB oder DRUCK-JOB können die Vorgaben für einen reservierten Job festgelegt werden. Es können bis zu neun reservierte Jobs eingestellt werden. Die Pfeiltasten rechts neben den Ordnertasten dienen zum Blättern.**

**2 Sprachsymbole:**

**Das Symbol TONER NACHFÜLLEN wird angezeigt, wenn der Tonerstand niedrig wird. Die nachzufüllende Tonerfarbe wird durch einen Buchstaben angezeigt: C (Cyan), M (Magenta), Y (Gelb) oder K (Schwarz). Wenn das Gerät als Drucker arbeitet, zeigt das Druckersymbol den Status an.**

**3 Grafische Symbole:**

**Das Symbol Originalanlage zeigt die im Popup-Menü "Spezielle Originale" angegebene Ausrichtung an.** Das Symbol Bildeinstellung zeigt den im Popup-Menü "Spezielle Originale" **angegebenen Text/Foto-Modus an. Das Symbol 90 Grad wird angezeigt, wenn eine automatische Drehung um 90° erfolgt. Das Symbol Tonerauffangbehälter wird angezeigt, wenn der Tonerauffangbehälter ersetzt werden muss.**

**Das Symbol RW wird angezeigt, wenn eine regelmäßige Wartung durchgeführt werden muss.**

- **4 Der Meldungsbereich zeigt den Status des Geräts und das aktuell erforderliche Verfahren an.**
- **5 Reservierter Job zählt die bereits festgelegten reservierten Jobs.**
- **6 Originalzähler zählt die im Dokumenteneinzug liegenden Originale, die gescannt wurden.**
- **7 Die Taste PAPIERART/FORMAT erscheint, wenn die Taste "Stapeleinzug" ausgewählt wird. Sie wird zur Angabe der Art und des Formats des in den Mehrblatt-Stapeleinzug geladenen Papiers gedrückt.**
- **8 Die Anzeige Count/Set (Zähler/Einstellung) zeigt die über den Zahlenblock des Bedienfelds eingegebene Kopienanzahl an. Während des Druckens zeigt sie außerdem links neben Zählereinstellung den Druckzählerstand an.**
- **9 Die Anzeige Speicher zeigt den für die nächste Operation noch verfügbaren Speicher an.**
- **10 Die Taste STATUS gibt den aktuellen Jobstatus aus und ermöglicht das Ändern der Druckreihenfolge sowie das Abbrechen des Druckens reservierter Jobs.**
- **11 Die Taste BILDEINSTELLUNG blendet fünf Fenster zur Einstellung der Bildanpassung ein, über die die Bildqualität verbessert werden kann.**
- **12 Die Taste SPEZIELLE ORIGINALE erlaubt die Angabe des Zustands des zu scannenden Originals.**
- **13 Die Taste ANWENDUNG erlaubt die Auswahl verschiedener Anwendungsfunktionen.**
- **14 Die Taste ROTATION AUS erlaubt das Abschalten der Drehfunktion.**
- **15 Die Taste SPEICHERN erlaubt das Speichern gescannter Bilder.**
- **16 Der Bereich Reprofaktor dient zur Auswahl des gewünschten Vergrößerungsverhältnisses.**
- **17 Der Bereich Papierformat dient zur Auswahl des gewünschten Papierformats oder der automatischen Papierauswahl (APS).**
- **18 Der Bereich Kopiermodus dient zur Auswahl des Kopiermodus (11, 12, 21 oder 22).**
- **19 Der Bereich Farbmodus dient zur Angabe des gewünschten Farbmodus (Einfarbig, Schwarzweiß, Vollfarben oder Automatisch).**
- **20 Die Tasten Ausgabemodus dienen zur Angabe des gewünschten Ausgabemodus.**
- **21 Der Symbolbereich Ausgabe zeigt das dem ausgewählten Ausgabemodus entsprechende Ausgabesymbol an.**

# <span id="page-12-0"></span>**Ein- und Ausschalten des MFP**

### <span id="page-12-1"></span>**Einschalten des Stroms**

**1** Schalten Sie den Netzschalter wieder ein. Der Netzschalter befindet sich links neben dem Bedienfeld.

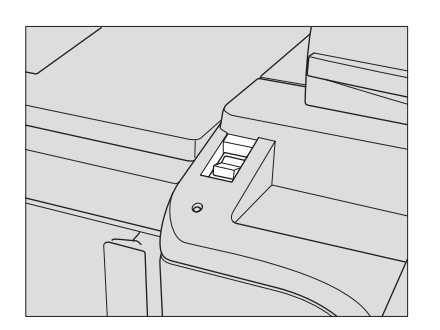

**Hinweis** Der Hauptnetzschalter befindet sich oben links im Geräteinnern. Benutzen Sie während des normalen Betriebs niemals den Hauptnetzschalter.

**2** Die Fenster "Wake-Up" und "Warmlauf" werden angezeigt.

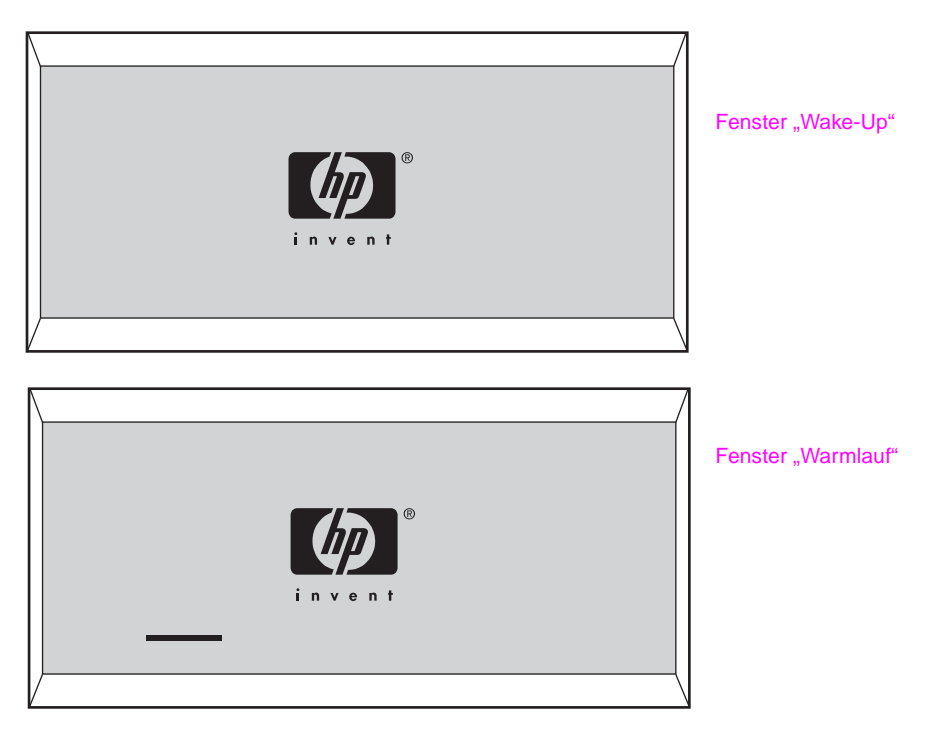

Einige Sekunden nach dem Erscheinen des Fensters "Wake-Up" auf der LCD-Berührungsanzeige wird etwa 6,5 Minuten lang das Fenster "Warmlauf" angezeigt.

**Hinweis** Während der Aufwärmphase des Geräts können Sie reservierte Jobs einstellen. Berühren Sie die LCD-Anzeige, um vom Fenster "Warmlauf" zum Hauptfenster zu wechseln und achten Sie darauf, ob die Meldung **"Kopierbereit für reservierten Job"** im Hauptfenster ausgegeben wird.

**3** Das Hauptfenster wird angezeigt.

Die Meldung auf dem Hauptfenster informiert Sie darüber, dass der Kopierjob jetzt verfügbar ist.

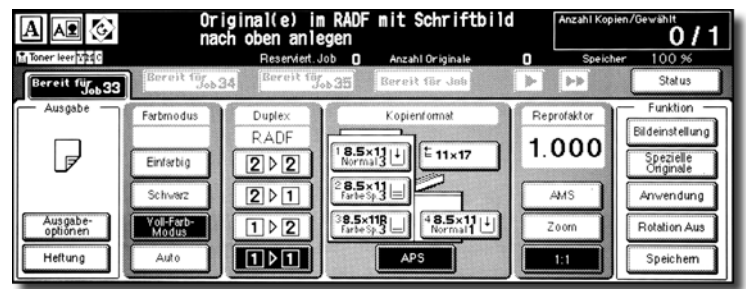

Wenn die ursprünglichen Einstellungen durch den Bediener verändert wurden, zeigt das Hauptfenster die geänderten Bedingungen an.

Wenn "Kostenstellenzähler-Code eingeben" angezeigt wird, müssen Sie Ihren Code eingeben, um das MFP benutzen zu können.

Wenn **"Kostenstellenzähler einsetzen"** angezeigt wird, schieben Sie den Zähler in die Öffnung auf der rechten Seite des Geräts.

### <span id="page-13-0"></span>**Ausschalten des Stroms**

**1** Schalten Sie den Netzschalter auf "Aus". Der Netzschalter befindet sich links neben dem Bedienfeld. Die Berührungsanzeige und alle LEDs des Bedienfelds werden ausgeschaltet.

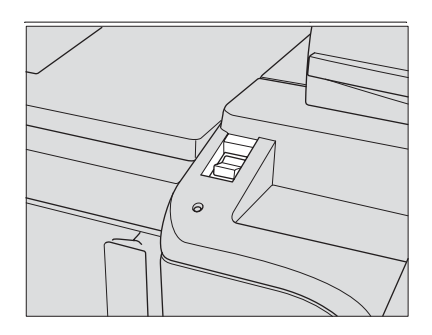

Benutzen Sie während des normalen Betriebs niemals den Hauptnetzschalter. Wenn das Gerät über den Wochentimer gesteuert wird, deaktiviert das Ausschalten diese Funktion.

### <span id="page-14-1"></span><span id="page-14-0"></span>**Das Hilfefenster vom Hauptfenster aus aufrufen**

**1** Kehren Sie zum Hauptfenster zurück und drücken Sie auf **Hilfe**.

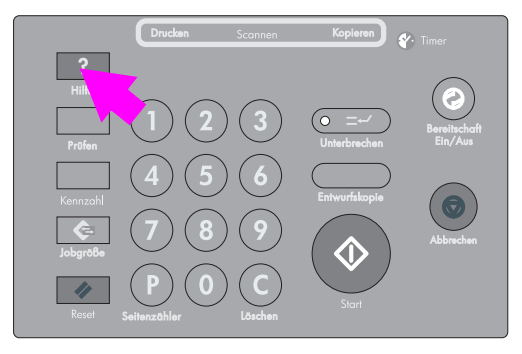

Das Hilfefenster wird angezeigt.

**2** Drücken Sie, um die gewünschte Information anzuzeigen, auf die entsprechende Taste.

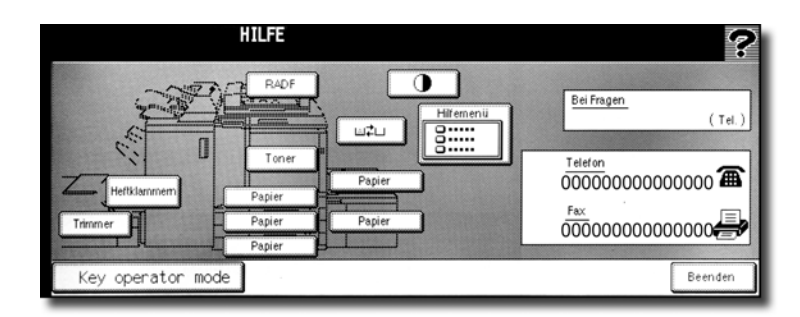

- **HEFTKLAMMERN** informiert darüber, wie das Heftklammernmagazin ausgetauscht wird.
- **LOCHEN** informiert darüber, wie der Auffangbehälter geleert wird.
- **TRIMMER** informiert darüber, wie der Auffangbehälter geleert wird.
- **RADF (ADF)** informiert darüber, wie die Originale in den Vorlageneinzug gelegt werden.
- **TONER** informiert darüber, wie Toner nachgefüllt wird.
- **PAPIER** informiert darüber, wie Papier in die einzelnen Magazine eingelegt wird.
- **HILFEMENÜ** öffnet das Hilfefenster mit einer Liste aller MFP-Funktionen. Sobald Sie das Symbol einer Funktion berühren, zeigt das Hilfefenster Informationen zum Thema an.
- **BEDIENFELDKONTRAST** diffnet das Fenster zum Einstellen des Kontrasts der LCD-Anzeige.
- **Tonerauffangbehälter** informiert darüber, wie der Tonerauffangbehälter ausgetauscht wird.
- **BEI FRAGEN** zeigt die Durchwahl des Bedieners an.
- **TELEFON/FAX** blendet die Telefon-Faxnummer Ihres Kundendienstes ein.
- $\bullet$  Drücken Sie (falls das Symbol angezeigt wird) im Hilfefenster auf  $\bullet$ , um zur nächsten Seite zu blättern. Drücken Sie auf [ $\bigcap$ ], um zur vorherigen Seite zurückzukehren.
- Drücken Sie auf KEY **KEY OPERATOR MODE**, um in den Bedienermodus zu wechseln. Weitere Informationen finden Sie im HP 9850mfp Systemverwalterhandbuch im Kapitel "Bedienermodus" unter "Überblick zum Bedienermodus".

**3** Drücken Sie auf **BEENDEN**, um zum Hauptfenster zurückzukehren.

Hilfefenster

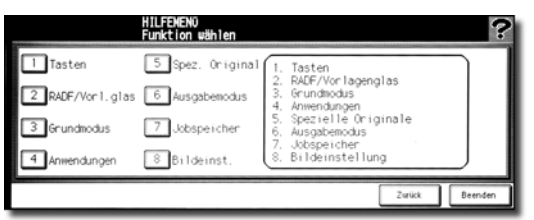

- **a** Wählen Sie im Hilfefenster eines der acht Hilfethemen aus, damit das zugehörige Hilfefenster angezeigt wird.
- **b** Drücken Sie (falls das Symbol angezeigt wird) im Hilfefenster auf  $\bullet$ , um zur nächsten Seite zu blättern. Drücken Sie auf <sub>(1)</sub>, um zur vorherigen Seite zurückzukehren.
- **c** Drücken Sie im folgenden Hilfefenster auf **Menü**, um zum ersten Hilfefenster zurückzukehren. Drücken Sie anschließend auf **BEENDEN**, um das Hauptfenster wieder herzustellen.
	- "1. Tasten" zeigt die Informationen zu den Tasten des Bedienfelds an.
	- "2. RADF (ADF)/Scanner" informiert über für das RADF (ADF) nicht geeignete Originale und über die Wartung des Einzugs und des Vorlagenglases.
	- "3. Grundmodus" zeigt die Informationen zu den im Hauptfenster enthaltenen Funktionen.
	- "4. Anwendungen" informiert über 16 Anwendungsfunktionen, die über das Fenster "Anwendung auswählen" verfügbar sind.
	- "5. Spezielle Orig." informiert über die im Popup-Menü "Spezielle Originale" enthaltenen Funktionen.
	- "6. Ausgabemodus" informiert über die Funktionen des Finishers.
	- "7. Jobspeicher" informiert über den Jobspeicher.
	- "8. Bildeinstellung" informiert über die Einstellungen für Farbbilder.

### <span id="page-15-0"></span>**Das Hilfefenster aus anderen Fenstern aufrufen**

**1** Wenn Sie sich nicht im Hauptfenster befinden, drücken Sie in allen anderen Fenstern auf **Hilfe**.

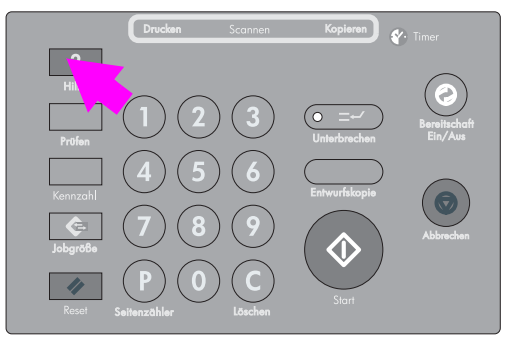

Das Hilfefenster informiert über den aktuellen Modus des Fensters und über die Verfahren, nach denen Einstellungen vorgenommen werden können.

**2** Drücken Sie auf **BEENDEN**.

Es wird wieder das Fenster angezeigt, in dem Sie sich befunden haben, bevor Sie auf **Hilfe** gedrückt haben.

<span id="page-16-0"></span>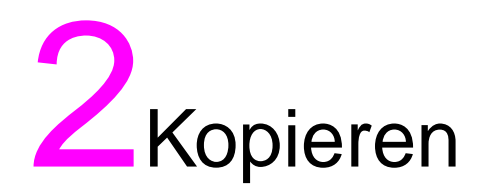

## <span id="page-17-0"></span>**Farbmodus auswählen**

Folgende vier Farbmodi stehen zur Auswahl:

Der Modus **AUTO** ermittelt, ob es sich bei dem gescannten Original um ein Farb- oder ein Schwarzweißbild handelt und wählt für das Kopieren automatisch den Modus **VOLLFARBIG** oder **SCHWARZ** aus.

Der Modus **VOLLFARBIG** erstellt Farbkopien, egal ob das Original farbig oder schwarzweiß ist.

Der Modus **SCHWARZ** erstellt Schwarzweißkopien, egal ob das Original farbig oder schwarzweiß ist.

Der Modus **EINFARBIG** kopiert alles in einer ausgewählten Farbe (Rot, Grün, Blau, Magenta, Cyan oder Gelb).

Werksseitig voreingestellt ist der Modus **VOLLFARBIG**. Das folgende Verfahren beschreibt, wie Sie den Farbmodus ändern.

**1** Zur Auswahl des gewünschten Farbmodus berühren Sie auf dem Hauptfenster eine der Tasten unter FARBMODUS.

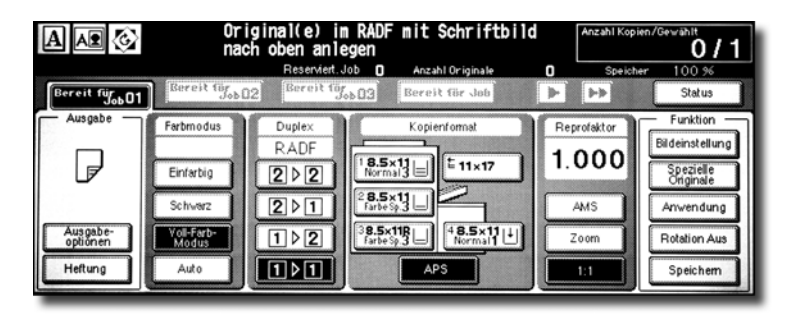

Wenn Sie einen neuen Kopierauftrag starten, prüfen Sie, ob der Vorlageneinzug RADF (ADF) richtig geschlossen ist, und drücken Sie auf **Reset**.

Beim Wiederherstellen der ursprünglichen Einstellungen leuchtet immer VOLLFARBIG auf. Die Auswahl von EINFARBIG öffnet ein Popup-Menü, in dem die Farbe festgelegt wird.

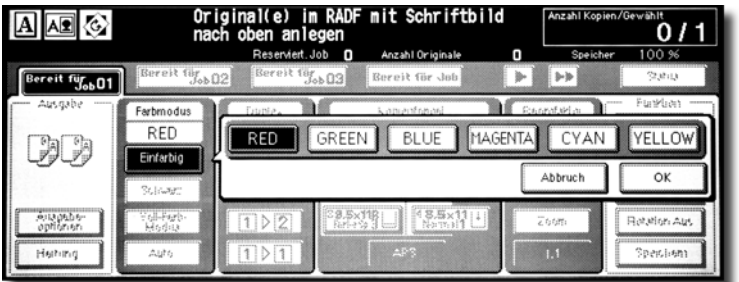

Drücken Sie auf die gewünschte Taste und anschließend auf **OK**.

Die ausgewählte Farbe wird im Hauptfenster unter Farbmodus angezeigt. Die Taste EINFARBIG leuchtet.

**Hinweis** Wählen Sie **ABBRUCH**, um die vorherige Einstellung wieder herzustellen.

- **2** Wählen Sie gegebenenfalls weitere Kopiervorgaben aus.
- **3** Geben Sie die gewünschte Kopienanzahl auf dem Zahlenblock des Bedienfelds ein.
- **4** Legen Sie das oder die Originale ein.
- **5** Drücken Sie auf **Start**.

# <span id="page-18-0"></span>**Verbesserung der Qualität von Farbkopien**

Dieses Gerät bietet Ihnen drei Anpassungsmöglichkeiten, mit denen Sie die Qualität einer Farbkopie verbessern können: Farbeinstellung, Auswahl des Verfahrens für die Bildreproduktion mit den verschiedenen Einstellungen und andere Einstellungsmöglichkeiten.

Die Farbeinstellung wird durch Veränderung der Anteile der Farbpigmente im RGBoder CMYK-Farbmodell oder durch eine Veränderung der Farbton-, Sättigungs- und Helligkeitswerte des Bildes vorgenommen.

Wählen Sie für die Reproduktion der Kopie eines der beiden Standardverfahren, das Dithering-Verfahren (Error-Diffusion) oder das Raster-Verfahren. Die Funktion für die Bilderkennung unterstützt Sie bei der Auswahl des für jeden Teil des Originals geeignetsten Verfahrens, um Kopien des gescannten Bildes zu erzeugen.

Weitere Verbesserungen erzielen Sie über die Kontrasteinstellung, den Einsatz von Filtern für Schärfe, Kontrast und Glanz.

**Hinweis** Einzelheiten über Farbanpassungen finden Sie in folgenden Unterpunkten des Kapitels "Farbbildeinstellungen, des HP Color 9850mfp Systemverwalterhandbuchs:

> Auswahl einer Kontraststufe und Weißheitsgrad des Hintergrunds Farben über RGB- und HSB-Werte ändern (Farbeinstellung) Farben über den CMYK-Wert ändern (Farbbalance einstellen) Zeilenanzeige, Punktanzeige oder High Compression (Hohe Komprimierung) auswählen (Vorgaben für Anzeige) Bildschärfe und Kontrast anpassen/Glanzmodus auswählen

Einzelheiten über Anpassungen zur Verbesserung der Farbe finden Sie in folgenden Unterpunkten des Kapitels "Farbbildeinstellungen" des HP Color 9850mfp Systemverwalterhandbuchs:

Einstellungen der Bilderkennung vornehmen (Vorschau) Originaltyp bestimmen

### <span id="page-18-1"></span>**Verwendung des Vorlagenglases**

Benutzen Sie das Vorlagenglas, wenn die Originale nicht für den Vorlageneinzug geeignet sind. Dies kann der Fall sein, wenn das Format nicht kompatibel ist, oder wenn die Originale gefalzt, geheftet, eingerissen oder allgemein in schlechtem Zustand sind.

- **1** Heben Sie den Vorlageneinzug an.
- **2** Legen Sie das Original mit der zu kopierenden Seite nach unten am linken hinteren Rand an. Sie Ausrichtung des Originals muss mit dem in der unteren linken Ecke des Hauptfensters angezeigten Symbol für die Originalanlage übereinstimmen.

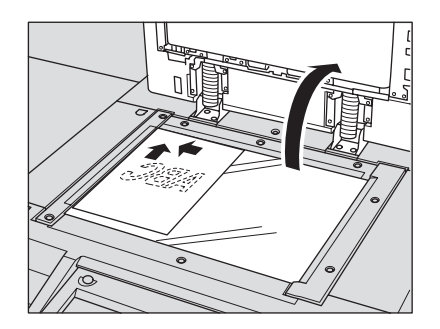

**Hinweis** Wenn das Original falsch ausgerichtet ist, fällt das Kopierergebnis unter Umständen nicht zufrieden stellend aus. Achten Sie darauf, dass das Original in der Richtung ausgerichtet sein müssen, die das Symbol "Originalanlage" anzeigt. Dies ist vor allem wichtig, wenn Sie doppelseitige Kopien machen oder den Modus "Heften", "Heften & Falzen", "Falz" oder "Broschüre" verwenden.

> **3** Schließen Sie den Vorlageneinzug vorsichtig oder decken Sie das Original ab, damit es nicht vom Glas abheben kann.

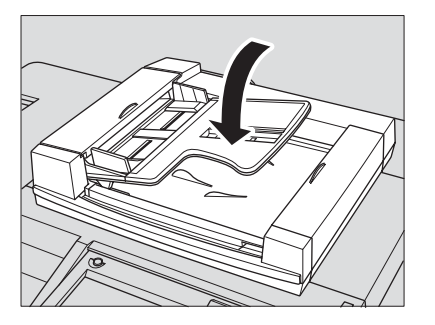

Hinweis **Lassen Sie den Vorlageneinzug geöffnet, wenn Sie "Buchkopie", "Randlöschung", den Modus** "AUTO" unter "Bildwiederholung" oder "AUTO-Layout" ausgewählt haben.

**ACHTUNG!** Legen Sie auf keinen Fall zu schwere Originale auf. Drücken Sie dicke Vorlagen unter dem RADF (ADF) niemals zu fest an. Die Glasscheibe kann sonst brechen und es besteht Verletzungsgefahr.

### <span id="page-19-0"></span>**Verwendung des Vorlageneinzugs (RADF (ADF))**

Das Modul HP Automatischer Vorlageneinzug (RADF (ADF)) zieht automatisch bis zu 100 Originale auf den Scannerbereich, wobei mit dem obersten Blatt begonnen wird. Der Vorlageneinzug RADF (ADF) sollte nur für ungeheftete, glatte und flache Originale benutzt werden.

### **Einlegen der Originale im Modus "Normal"**

- **1** Bringen Sie die Originale in die richtige Reihenfolge.
- **2** Legen Sie eines oder mehrere Originale mit der zu kopierenden Seite nach oben in den Vorlageneinzug. Legen Sie beidseitig bedruckte Originale so ein, dass die erste Seite nach oben liegt. Die Ausrichtung der Originale muss mit dem in der linken Ecke des Hauptfensters angezeigten Symbol für die Originalanlage übereinstimmen.

Es können gleichzeitig bis zu 100 Originale eingelegt werden.

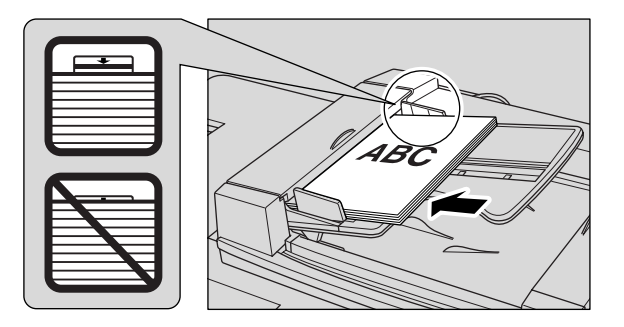

**Hinweis** Wenn die Originale falsch ausgerichtet sind, fällt das Kopierergebnis unter Umständen nicht zufrieden stellend aus. Achten Sie darauf, dass die Originale in der Richtung ausgerichtet sind, die das Symbol "Originalanlage" anzeigt. Dies ist vor allem wichtig, wenn Sie doppelseitige Kopien machen oder den Modus "Heften", "Heften & Falzen", "Falz" oder "Broschüre" verwenden. Einzelheiten über das "Festlegen der Originalanlage" finden Sie im Kapitel "Spezielle Originale" des HP Color 9850mfp Systemverwalterhandbuchs.

> Achten Sie darauf, dass Sie Originale verwenden müssen, die im Vorlageneinzug RADF (ADF) verarbeitet werden können.

Legen Sie nicht mehr als 100 Originale ein bzw. maximal so viele, bis die auf den Führungsschienen angezeigte Obergrenze erreicht ist. Sonst kann es zu Fehlern beim Einziehen kommen, was die Originale beschädigen kann.

Prüfen Sie, bevor Sie die Originale in das Fach legen, ob der Einzug richtig geschlossen ist. Öffnen Sie den Einzug nach dem Schließen nicht mehr. Die ausgewählten Kopiervorgaben werden sonst automatisch verändert.

**3** Passen Sie die Papierführungen an.

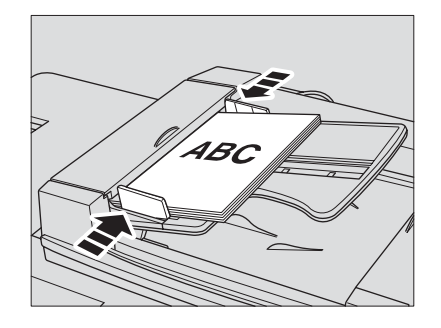

### **Einlegen der Originale im Modus "Universalformat"**

Originale mit unterschiedlichem Format können über den Vorlageneinzug gemeinsam kopiert werden.

**1** Bringen Sie die Originale in die richtige Reihenfolge. Sortieren Sie Originale mit unterschiedlichem Format so, wie in der folgenden Abbildung dargestellt.

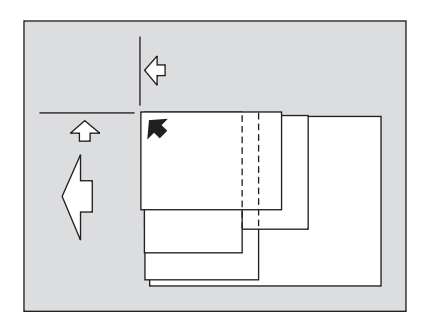

**2** Legen Sie die gemischten Originale mit der zu kopierenden Seite nach oben am der hinteren linken Rand des Einzugsschachts ausgerichtet ein. Legen Sie beidseitig bedruckte Originale so ein, dass die erste Seite nach oben liegt. Es können gleichzeitig bis zu 100 Originale eingelegt werden.

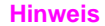

**Hinweis** Achten Sie darauf, dass Sie Originale verwenden müssen, die im Vorlageneinzug RADF (ADF) verarbeitet werden können. Legen Sie nicht mehr als 100 Originale ein bzw. maximal so viele, bis die auf den Führungsschienen angezeigte Obergrenze erreicht ist. Sonst kann es zu Fehlern beim Einziehen kommen, was die Originale beschädigen kann.

> Prüfen Sie, bevor Sie die Originale in das Fach legen, ob der Einzug richtig geschlossen ist. Öffnen Sie den Einzug nach dem Schließen nicht mehr. Die ausgewählten Kopiervorgaben werden sonst automatisch verändert.

**3** Passen Sie die Papierführungen an.

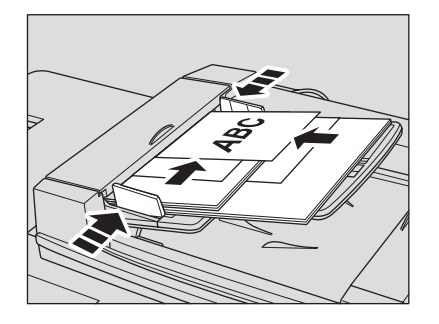

### Einlegen der Originale im Modus "Vorlage mit Z-Falz"

Der Modus "Vorlage mit Z-Falz" ermittelt das Format des gefalzten Originals mit Hilfe des Formatfeststellungssensors des RADF (ADF).

- **1** Bringen Sie die Originale in die richtige Reihenfolge.
- **2** Legen Sie eines oder mehrere Originale mit der zu kopierenden Seite nach oben in den Vorlageneinzug. Legen Sie beidseitig bedruckte Originale so ein, dass die erste Seite nach oben liegt. Es können gleichzeitig bis zu 100 Originale eingelegt werden.

**Hinweis** Achten Sie darauf, dass Sie Originale verwenden müssen, die im Vorlageneinzug RADF (ADF) verarbeitet werden können.

> Legen Sie nicht mehr als 100 Originale ein bzw. maximal so viele, bis die auf den Führungsschienen angezeigte Obergrenze erreicht ist. Sonst kann es zu Fehlern beim Einziehen kommen, was die Originale beschädigen kann.

> Prüfen Sie, bevor Sie die Originale in das Fach legen, ob der Einzug richtig geschlossen ist. Öffnen Sie den Einzug nach dem Schließen nicht mehr. Die ausgewählten Kopiervorgaben werden sonst automatisch verändert.

**3** Passen Sie die Papierführungen an.

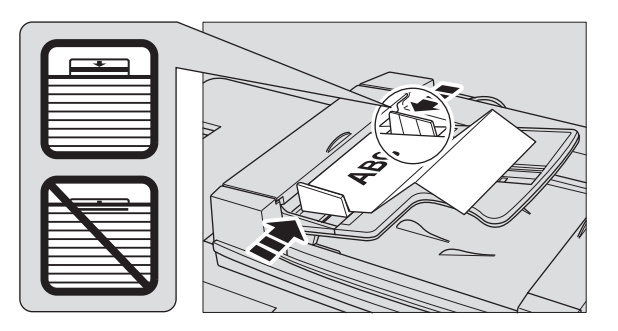

# <span id="page-22-0"></span>**Auswahl eines Papierformats**

Benutzen Sie APS, um ein für das gewünschte Kopierergebnis geeignetes Format auszuwählen, oder wählen Sie auf dem Bedienfeld manuell ein Format aus.

### <span id="page-22-1"></span>**Automatische Auswahl des Papierformats (APS)**

APS ermittelt die Größe der im RADF (ADF) oder auf dem Vorlagenglas eingelegten Originale, wählt automatisch ein Kopierpapier desselben Formats aus und zieht es ein. APS wählt auch dann automatisch ein geeignetes Format aus, wenn ein Vergrößerungsverhältnis ausgewählt wurde.

APS funktioniert nicht mit vom Standardformat abweichendem oder überbreitem Papier.

**1** Drücken Sie im Hauptfenster unter **KOPIENFORMAT** auf **APS**.

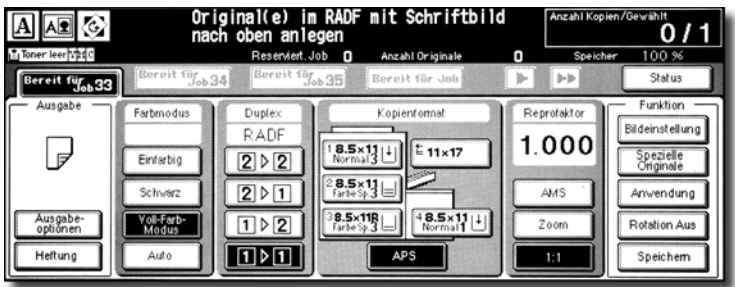

- **2** Wählen Sie gegebenenfalls weitere Kopiervorgaben aus.
- **3** Geben Sie die gewünschte Kopienanzahl auf dem Zahlenblock des Bedienfelds ein.
- **4** Legen Sie das oder die Originale ein.

Ermittelbare Vorlagenformate können von Inch- in AB-Formate, nur A-Formate oder gemischte Inch- und AB-Formate geändert werden.

Ein Hauptbenutzer kann die APS-Funktion für Originale, die im RADF (ADF) oder auf dem Vorlagenglas eingelegt werden, deaktivieren.

**5** Drücken Sie auf **Start**. Gescannte Bilder werden auf dem automatisch ausgewählten Papierformat gedruckt.

**Hinweis** Wenn in keinem Magazin das geeignete Papier eingelegt ist, wird keine Kopie erstellt und eine Meldung fordert Sie auf, das geeignete Papier einzulegen.

> Wegen der 90-Grad-Funktion fällt das Kopierergebnis unter Umständen nicht zufrieden stellend aus. In diesem Fall müssen Sie die Funktion manuell abschalten.

Die folgende Tabelle zeigt das Verhältnis zwischen Originalformat, Vergrößerungsverhältnis und Papierformat der Kopie.

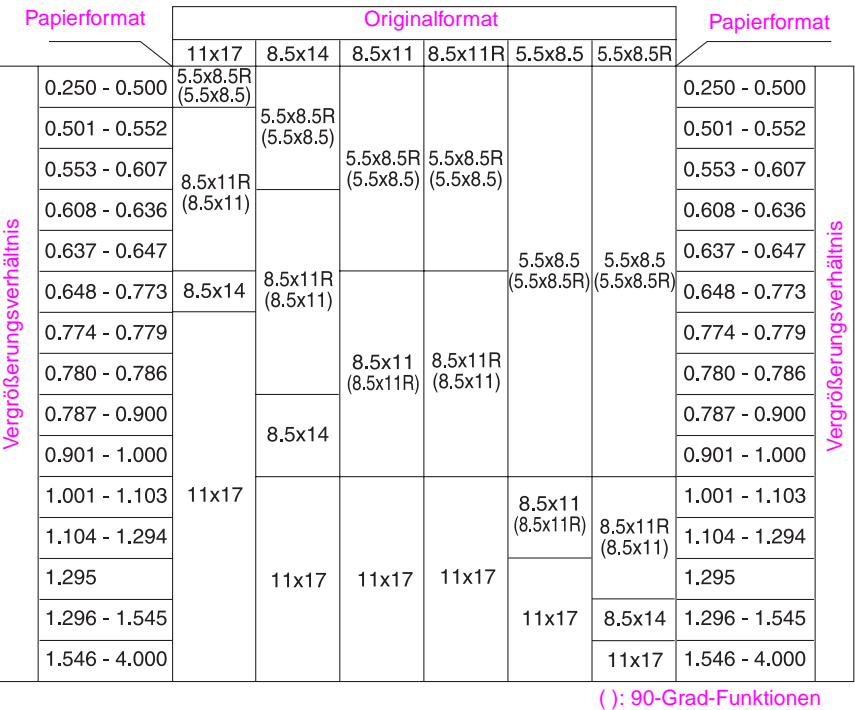

### <span id="page-23-0"></span>**Verkleinern und Vergrößern**

Wenn auf dem berührungsempfindlichen Display ein Papierformat ausgewählt ist, wird automatisch ein entsprechendes Vergrößerungs- oder Verkleinerungsverhältnis ausgewählt, das im Verhältnis zu dem vom RADF (ADF) oder dem Vorlagenglas ermittelten Originalformat berechnet wird.

**Hinweis** Bei der Verwendung von AMS können überbreite Papierformate angegeben werden. In diesem Fall wird automatisch dasselbe Vergrößerungsverhältnis ausgewählt, wie für das Standardformat.

> **1** Drücken Sie zur Auswahl des gewünschten Papierformats auf dem Hauptfenster eine der Magazintasten.

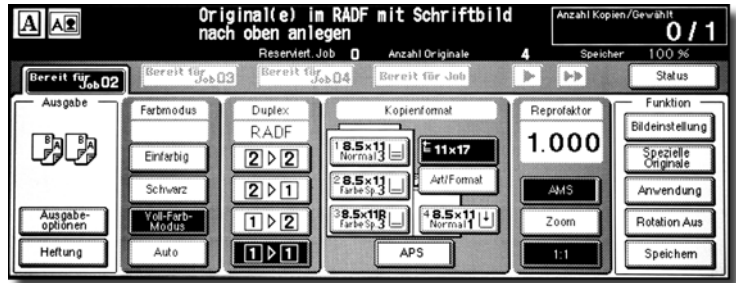

Die ausgewählte Magazintaste leuchtet auf und unter Reprofaktor leuchtet auch die AMS-Taste.

- **2** Wählen Sie gegebenenfalls weitere Kopiervorgaben aus.
- **3** Geben Sie die gewünschte Kopienanzahl auf dem Zahlenblock des Bedienfelds ein.
- **4** Legen Sie das oder die Originale ein.
- **5** Drücken Sie auf **Start**. Gescannte Bilder werden auf dem ausgewählten Papierformat in dem automatisch ausgewählten Größenverhältnis gedruckt.

**Hinweis** Wegen der 90-Grad-Funktion fällt das Kopierergebnis unter Umständen nicht zufrieden stellend aus. In diesem Fall müssen Sie die Funktion manuell abschalten.

Die folgende Tabelle zeigt das Verhältnis zwischen Originalformat, Papierformat der Kopie und automatisch ausgewähltem Vergrößerungsverhältnis.

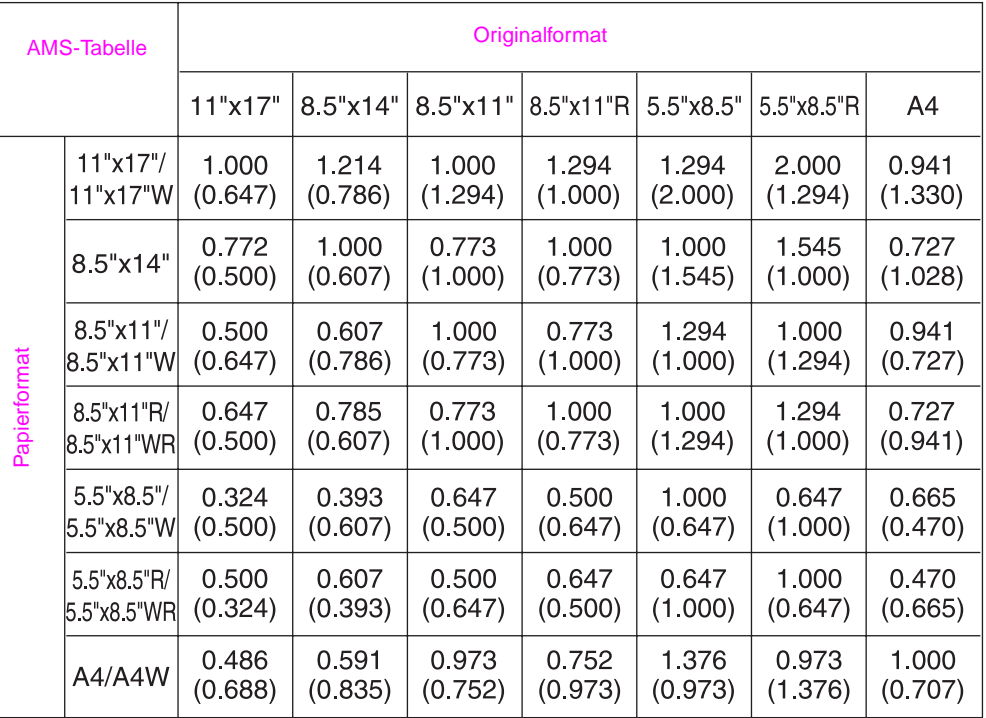

( ): 90-Grad-Funktionen

# <span id="page-25-0"></span>**Duplexkopien (2 seitige Kopien)**

Das Hauptfenster ist ursprünglich auf den Kopiermodus 1 > 1 eingestellt. Dieser erstellt aus einseitigen Originalen einseitige Kopien.

Das folgende Verfahren beschreibt, wie Sie aus den über den Einzug oder das Vorlagenglas gescannten Originalen doppelseitige Kopien erzeugen.

### <span id="page-25-1"></span>**Verwendung des Vorlageneinzugs (RADF (ADF))**

Wählen Sie entsprechend der Art des Originals (einseitig oder doppelseitig) den Kopiermodus aus.

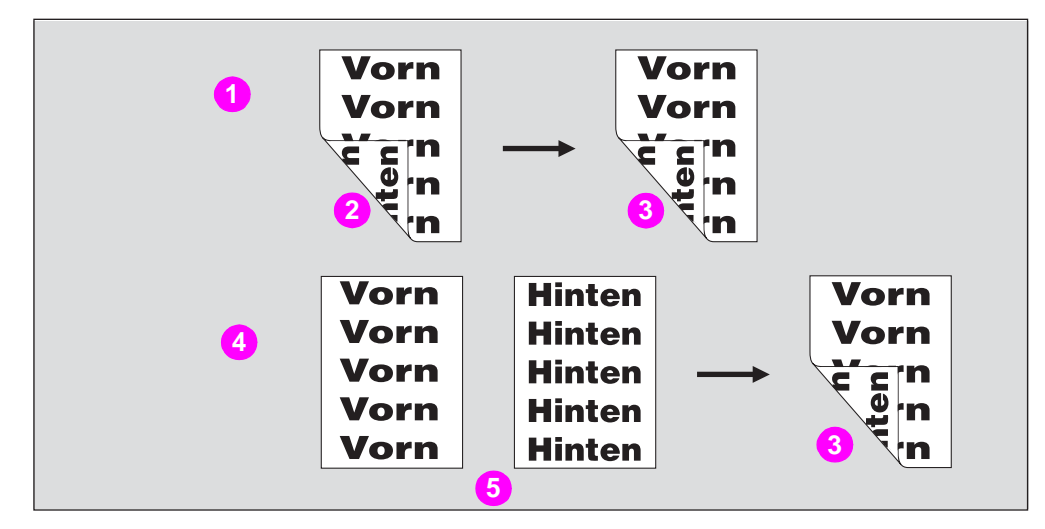

- **1 2 > 2 kopieren**
- **2 Doppelseitiges Original**
- **3 Duplexkopie**
- **4 1 > 2 kopieren**
- **5 Einseitiges Original**
- **1** Drücken Sie im Hauptfenster auf **12** oder **22**, damit die Anzeige aufleuchtet.

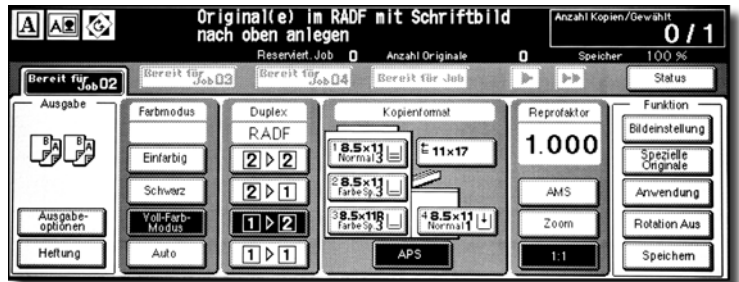

**Hinweis** Wenn Sie einen neuen Kopierauftrag starten, prüfen Sie, ob der Vorlageneinzug RADF (ADF) richtig geschlossen ist, und drücken Sie auf **Reset**.

**2** Prüfen Sie die Ausrichtung des Originalsatzes.

Das Symbol für die Originalanlage befindet sich in der oberen linken Ecke des Hauptfensters. Um die Ausrichtung des Originalsatzes zu verändern, drücken Sie im Hauptfenster auf SPEZIELLE ORIGINALE, damit das Popup-Menü "Spezielle Originale" eingeblendet wird. Drücken Sie dort auf die Taste mit der gewünschten Ausrichtung, die daraufhin aufleuchtet.

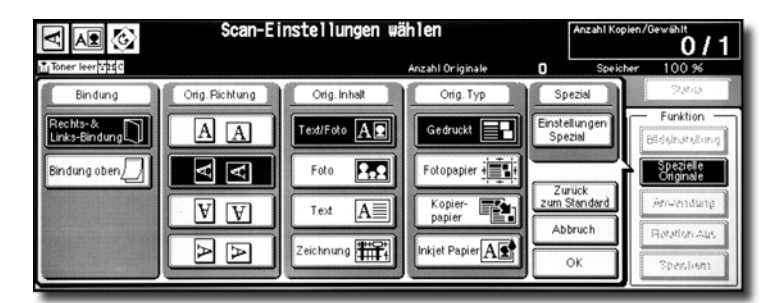

Drücken Sie auf **OK**, um zum Hauptfenster zurückzukehren.

**3** Wählen Sie die Bindeposition aus.

Drücken Sie im Hauptfenster auf **AUSGABEOPTIONEN**, damit das Popup-Menü "Ausgabemodus" geöffnet wird. Drücken Sie auf die Taste mit der gewünschten Bindeposition, die daraufhin aufleuchtet.

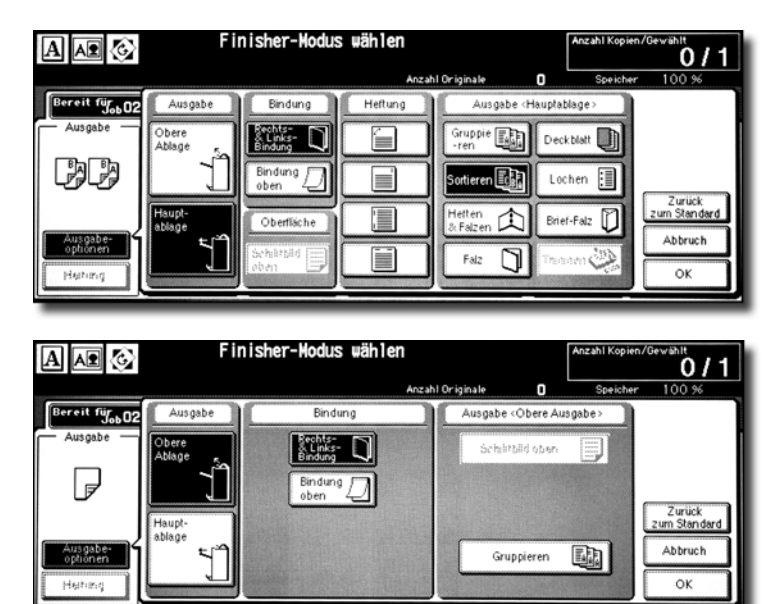

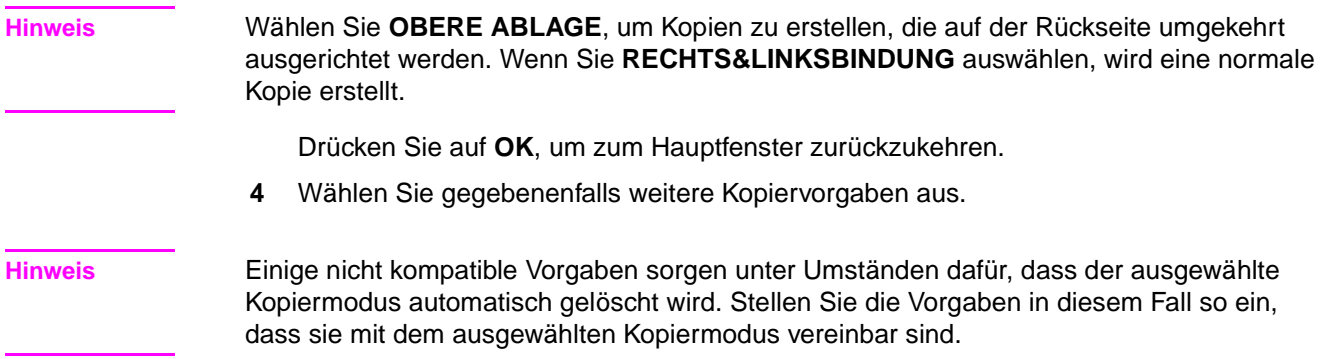

- **5** Geben Sie die gewünschte Kopienanzahl auf dem Zahlenblock des Bedienfelds ein.
- **6** Legen Sie eines oder mehrere Originale entsprechend der Originalanlage mit der zu kopierenden Seite nach oben in den Vorlageneinzug.

Benutzen Sie, wenn Sie mehr als 100 Originale verwenden, den RADF-(ADF-) Speichermodus.

**7** Drücken Sie auf **Start**.

Das Gerät beginnt mit dem Scannen der Originale und druckt, sobald es ausgabebereit ist, doppelseitige Kopien.

**Hinweis** Drücken Sie auf **ABBRUCH**, um den Scan- oder Druckjob anzuhalten.

**VORSICHT** Wenn infolge der ausgewählten Kopienanzahl die Ausgabekapazität von Finisher/Trimmermodul/Ausgabefach für 100 Blatt überschritten wird, entfernen Sie die kopierten Sätze, sobald sie ausgegeben werden, um einen Papierstau zu vermeiden.

### <span id="page-27-0"></span>**Verwendung des Vorlagenglases**

Benutzen Sie das Vorlagenglas, um nicht für den Vorlageneinzug geeignete Originale zu scannen.

**1** Prüfen Sie die Ausrichtung des Originalsatzes.

Das Symbol für die Originalanlage befindet sich in der oberen linken Ecke des Hauptfensters. Um die Ausrichtung des Originalsatzes zu verändern, drücken Sie im Hauptfenster auf SPEZIELLE ORIGINALE, damit das Popup-Menü "Spezielle Originale" eingeblendet wird. Drücken Sie dort auf die Taste mit der gewünschten Ausrichtung, die daraufhin aufleuchtet.

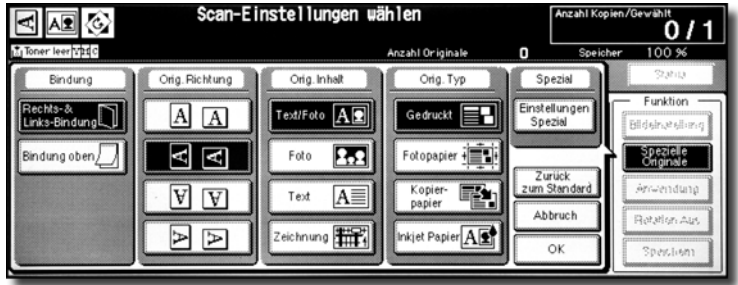

Drücken Sie auf **OK**, um zum Hauptfenster zurückzukehren.

**2** Wählen Sie die Bindeposition aus.

Drücken Sie im Hauptfenster auf **AUSGABEOPTIONEN**, damit das Popup-Menü "Ausgabemodus" geöffnet wird. Drücken Sie auf die Taste mit der gewünschten Bindeposition, die daraufhin aufleuchtet.

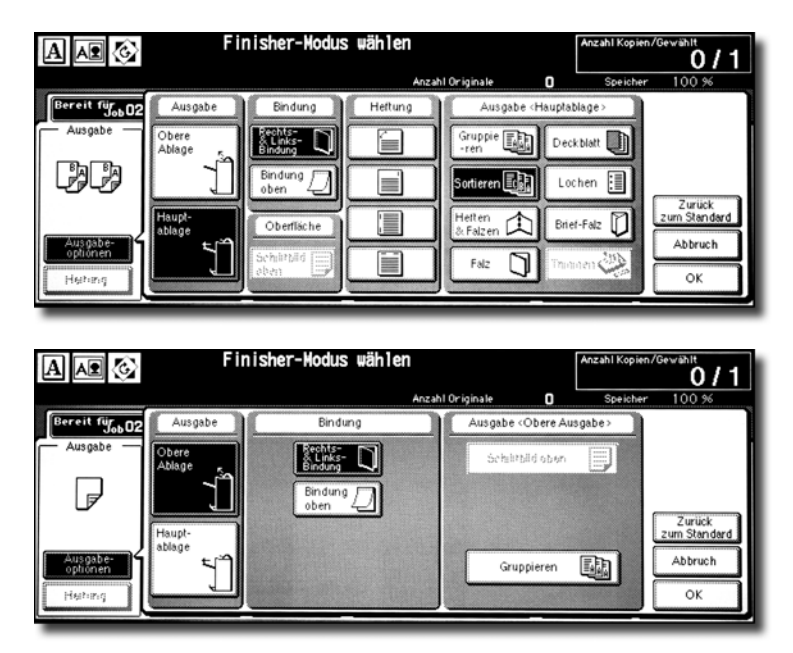

**Hinweis** Wählen Sie **Bindung oben**, um Kopien zu erstellen, die auf der Rückseite umgekehrt ausgerichtet werden. Wenn Sie **RECHTS&LINKSBIND.** auswählen, wird eine normale Kopie erstellt.

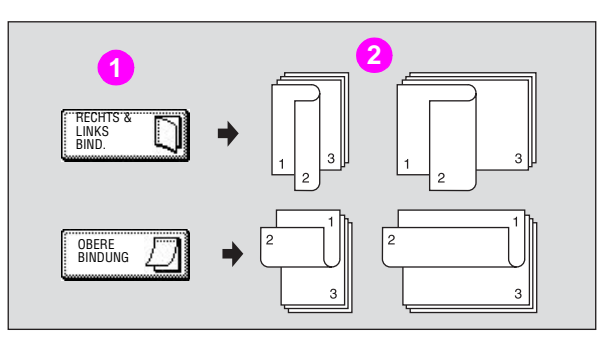

### **1 Bindeposition**

### **2 Kopien**

Drücken Sie auf **OK**, um zum Hauptfenster zurückzukehren.

**3** Legen Sie eines oder mehrere Originale entsprechend der Originalanlage mit der zu kopierenden Seite nach unten auf das Vorlagenglas. Schließen Sie dann den Vorlageneinzug oder die Scannerabdeckung.

Achten Sie darauf, dass Sie mit der ersten Seite beginnen müssen.

Hinweis **Benutzen Sie die Funktion "Randlöschung"**, um zu verhindern, dass sich schwarze Schatten bilden, wenn Sie den Vorlageneinzug oder die Scannerabdeckung beim Scannen des Originals offen lassen.

**4** Drücken Sie im Hauptfenster auf 1 ▶ 2, damit die Anzeige aufleuchtet.

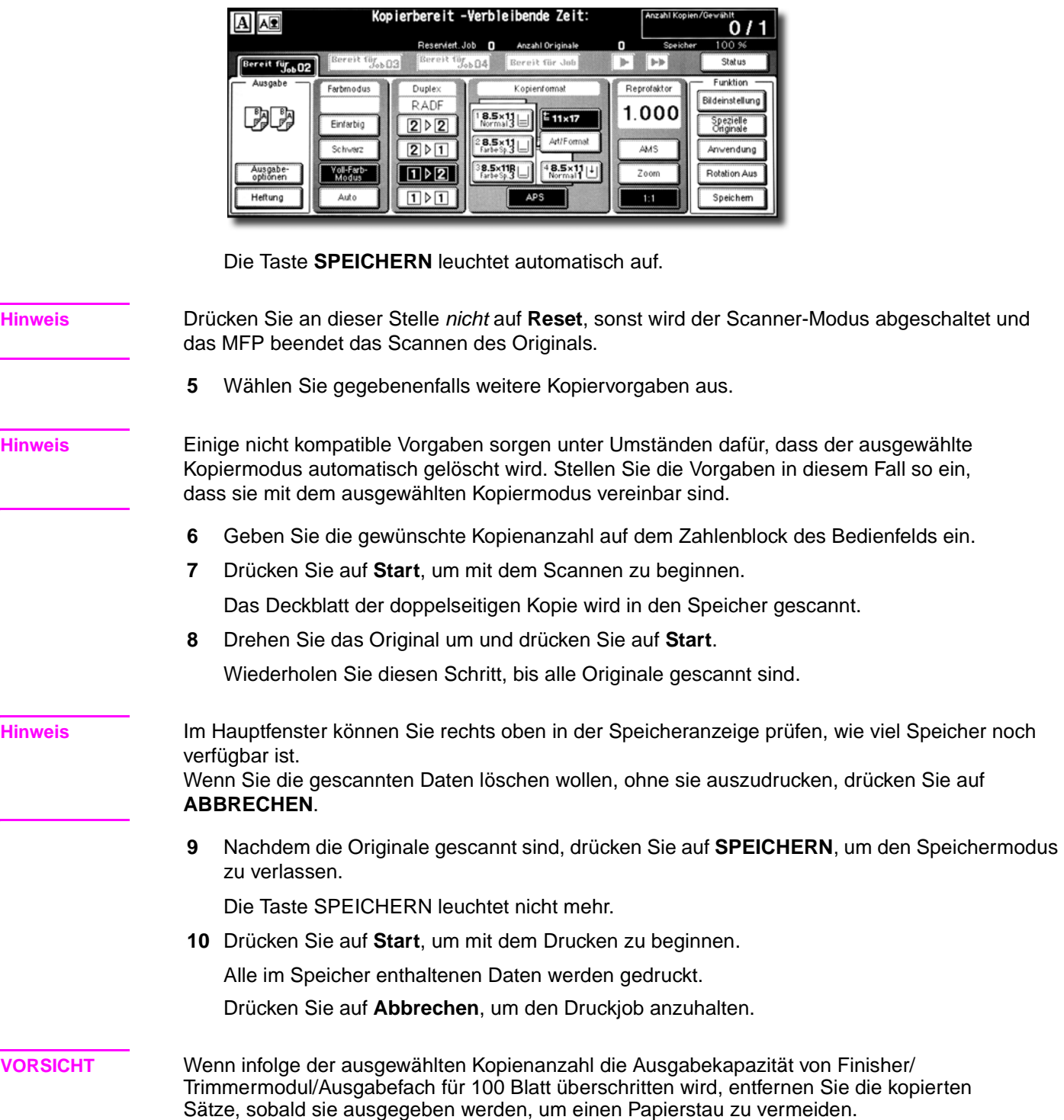

# <span id="page-30-0"></span>**Verwendung der optionalen Finisherfunktionen**

### <span id="page-30-1"></span>**Heften**

- **1** Schließen Sie den RADF (ADF) fest und drücken Sie auf **Reset**.
- **2** Drücken Sie im Hauptfenster auf **Heften**.
- **3** Drücken Sie auf **AUSGABEOPTIONEN**.
- **4** Drücken Sie auf die Taste der gewünschten Heftposition und anschließend auf **OK**.
- **5** Drücken Sie auf **Spezielle Originale**.
- **6** Drücken Sie auf die Taste der gewünschten Ausrichtung des Originalsatzes und anschließend auf **OK**.
- **7** Wählen Sie gegebenenfalls weitere Kopiervorgaben aus.
- **8** Geben Sie auf dem Zahlenblock des Bedienfelds die gewünschte Kopienanzahl ein.
- **9** Geben Sie die gewünschte Druckqualität an.
- **10** Legen Sie die Originale ein.
- **11** Drücken Sie auf **Start**.

**Hinweis** Die maximal heftbare Anzahl beschichteten Papiers eines Gewichts zwischen 81 und 256 g/m<sup>2</sup> liegt bei 10.

### <span id="page-30-2"></span>**Lochen**

**1** Drücken Sie im Hauptfenster auf **AUSGABEOPTIONEN**.

Das Popup-Menü "Ausgabemodus" wird eingeblendet.

- **2** Drücken Sie, sofern die Anzeige nicht leuchtet, auf **HAUPTABLAGE**.
- **3** Drücken Sie auf Lochen, um das Popup-Menü "Lochposition" anzuzeigen.
- **4** Drücken Sie im Fenster auf die Taste der entsprechenden Lochposition, damit diese aufleuchtet.
- **5** Drücken Sie im Popup-Menü "Lochposition" auf OK, um zum Popup-Menü "Ausgabemodus" zurückzukehren.
- 6 Drücken Sie im Popup-Menü "Ausgabemodus" auf OK, um die Einstellung abzuschließen und zum Hauptfenster zurückzukehren.

Die ausgewählte Lochposition wird im Bereich des Symbols Ausgabe angezeigt.

- **7** Geben Sie die Ausrichtung des Originalsatzes an.
	- **a** Drücken Sie im Hauptfenster auf **SPEZIELLE ORIGINALE**, um das Popup-Menü "Spezielle Originale" zu öffnen.
	- **b** Drücken Sie auf die gewünschte Ausrichtung des Originalsatzes und anschließend auf **OK**, um zum Hauptfenster zurückzukehren.
- **8** Wählen Sie gegebenenfalls weitere Kopiervorgaben aus.
- **9** Geben Sie auf dem Zahlenblock des Bedienfelds die gewünschte Kopienanzahl ein.
- **10** Legen Sie die Originale in den Vorlageneinzug.
- **11** Drücken Sie auf **START**.

# <span id="page-31-0"></span>**Gefalzte Broschüren erstellen**

Die Modi "Falz" und "Heften & Falzen" sind nur verfügbar, wenn das HP Ausgabefach mit Hefteinrichtung für 3000 Blatt installiert ist. Sobald einer dieser Modi ausgewählt ist, wird automatisch die Funktion "Broschüre" ausgewählt und im Fenster "Anwendungsauswahl" angezeigt.

**Hinweis** Deaktivieren Sie im Fenster "Anwendungsauswahl" den automatisch ausgewählten Modus "Broschüre", wenn Sie zweiseitige Signaturvorlagen mit dem Modus "Falz" oder "Heften & Falzen" kopieren.

> Wenn Sie dunkle Originale kopieren oder den Modus "Inverskopie" zusammen mit "Falzen" oder "Heften & Falzen" benutzen, kann es passieren, dass die Falzlinie der ausgegebenen Kopien ein wenig verschoben ist.

Mit den Modi "Falz" oder "Heften & Falzen" können folgende Kopierergebnisse erzielt werden:

- Im Modus "Falz" wird jeder kopierte Satz gefalzt und im Broschürenfach des Finishers ausgegeben.
- Im Modus "Heften & Falzen" wird jeder kopierte Satz an zwei Stellen geheftet (Sattelheftung), dann gefalzt und im Broschürenfach des Finishers ausgegeben.

### Vorgaben für den Modus "Falz"/"Heften & Falzen"

- Benutzen Sie den RADF (ADF).
- Maximale Anzahl gefalzter Blätter im Falzmodus

105  $q/m^2$  Papier oder weniger: 3 Blatt (weniger als im Modus "Heften & Falzen", weil sie nicht zuerst zusammengeheftet werden)

Maximale Anzahl gefalzter Blätter im Modus "Heften & Falzen" 80 g/m<sup>2</sup> Papier oder leichter: 20 Blatt

19 Blatt, wenn ein dickes Deckblatt verwendet wird

105 g/m<sup>2</sup> Papier oder leichter: 16 Blatt

15 Blatt, wenn ein dickes Deckblatt verwendet wird

- Papierformat: 305 x 457 mm (12 x 18 Inch), Ledger, Legal, 216 x 279 mm (8,5 x 11R Inch), A4R
- Papiergewicht: 60 105 g/m<sup>2</sup>; Spezialpapier (80 g/m<sup>2</sup> Papier empfohlen)
- Kapazität Broschürenfach:

Wenn die Kapazität des Broschürenfachs überschritten wird, stellt der Finisher den Betrieb ein. Wählen Sie die geeignete Kopienanzahl aus. Folgende Kapazitäten gelten dabei als Richtwerte.

Mit 80 g/m<sup>2</sup> Papier:

Maximal rund 100 Blatt (305 x 457 mm, Ledger, Legal)

Falzen: Maximal 33 Sätze aus drei Blatt gefalzter Broschüren (33 x 3 = 99 Blatt) Heften & Falzen: Maximal 20 Sätze aus fünf Blatt gefalzter Broschüren  $(20 \times 5 = 100$  Blatt)

Maximal fünf Sätze aus 20 Blatt gefalzter Broschüren (5 x 20 = 100 Blatt)

Maximal rund 75 Blatt 216 x 279 mm (8,5 x 11 Inch), A4R

Falzen: Maximal 25 Sätze aus drei Blatt gefalzter Broschüren (25 x 3 = 75 Blatt) Heften & Falzen: Maximal 15 Sätze aus fünf Blatt gefalzter Broschüren  $(15 \times 5 = 75$  Blatt)

Mit 105  $g/m^2$  Papier:

Maximal rund 80 Blatt 305 x 457 mm (12 x 18 Inch), Ledger, Legal

Falzen: Maximal 26 Sätze aus drei Blatt gefalzter Broschüren (26 x 3 = 78 Blatt) Heften & Falzen: Maximal 16 Sätze aus fünf Blatt gefalzter Broschüren  $(16 \times 5 = 80$  Blatt)

Maximal fünf Sätze aus 15 Blatt gefalzter Broschüren (5 x 15 = 75 Blatt)

Maximal rund 60 Blatt 216 x 279 mm (8,5 x 11 Inch), A4R

Falzen: Maximal 20 Sätze aus drei Blatt gefalzter Broschüren (20 x 3 = 60 Blatt)

Heften & Falzen: Maximal 12 Sätze aus fünf Blatt gefalzter Broschüren  $(12 \times 5 = 60$  Blatt)

- Nicht vereinbare Angaben, wenn "Broschüre" ausgewählt ist: APS, "1 > 1", "2 > 1", ACS, "Sortieren", Heften-Sortieren, "Gruppieren", "Schriftbild oben", "Brief-Falz", "90-Grad-Sortieren", "90-Grad-Gruppieren", "Lochen", "Rückenblatt zuschießen", "Universalformat", "Vollfläche" in "Sonderformat", "Register", "Trenn-/Deckblatt", "Kombination", "Programmjob" "Mehrseitige Vergrößerung", "Randlöschung", "Inverskopie" und "Bildwiederholung".
- Nicht vereinbare Angaben, wenn "Broschüre" nicht ausgewählt ist: "Sortieren", "Heften-Sortieren", "Gruppieren", "Schriftbild oben", "90-Grad-Sortieren", "90-Grad-Gruppieren", Brief-Falz, "Lochen", "Rückenblatt zuschießen", "Universalformat", "Buchkopie", "Programmjob", "Mehrseitige Vergrößerung" und "Inverskopie".

**Hinweis** Die maximale Anzahl beschichteten Papiers über 80 g/m2 liegt bei 10. Die maximal heftbare Anzahl beschichteten Papiers über 80 g/m<sup>2</sup> liegt bei 10. Die maximal heftbare Anzahl beschichteten Papiers eines Gewichts zwischen 81 und 256 g/m<sup>2</sup> liegt bei 10.

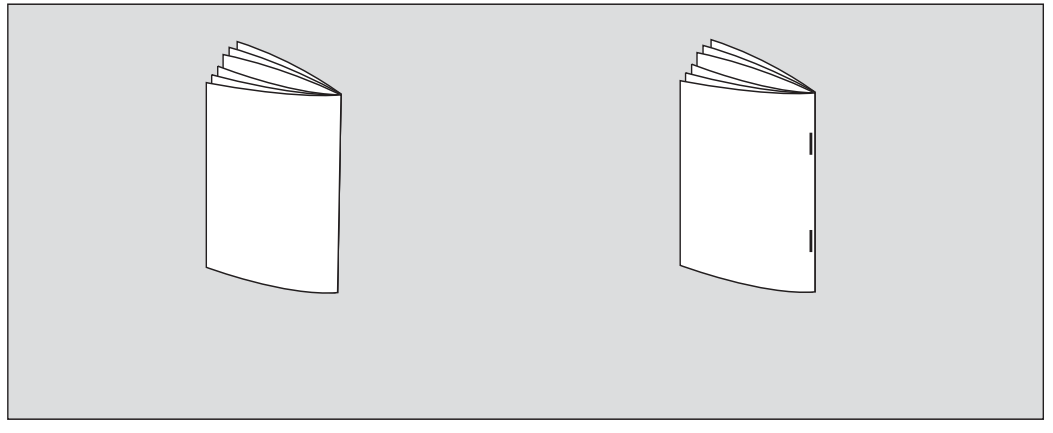

**1** Drücken Sie im Hauptfenster im Popup-Menü "Ausgabemodus" auf **AUSGABEOPTIONEN**.

**Hinweis** Wenn Sie einen neuen Kopierauftrag starten, prüfen Sie, ob der Vorlageneinzug RADF (ADF) richtig geschlossen ist, und drücken Sie auf **Reset**.

**2** Drücken Sie, sofern die Anzeige nicht leuchtet, auf **HAUPTABLAGE**.

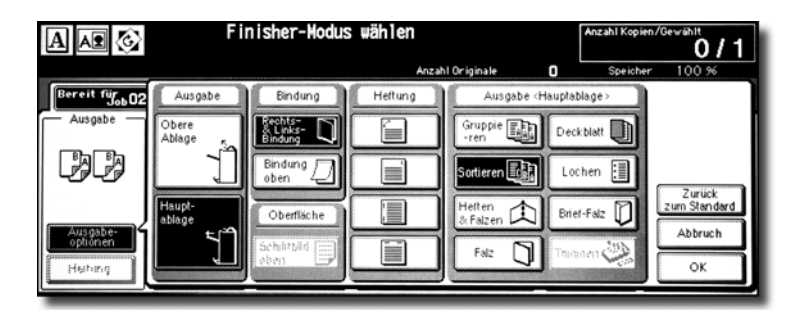

**3** Drücken Sie entweder auf **HEFTEN & FALZEN** oder auf **FALZ**.

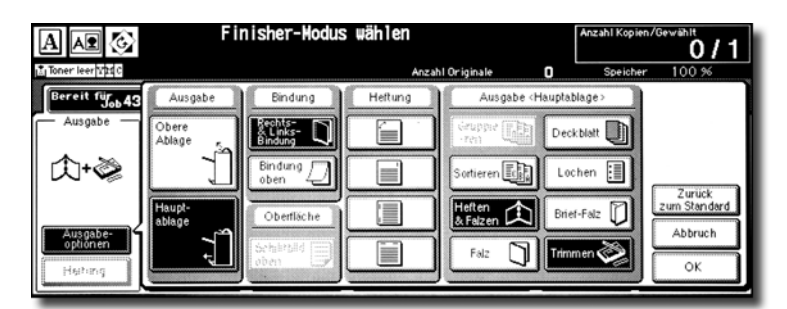

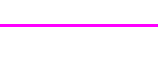

**Hinweis** Wenn Sie **HEFTEN & FALZEN** oder **FALZ** auswählen, wechselt das Ausgabefach automatisch zum Broschürenfach. Beachten Sie, dass der Pfeil von der Hauptablage zum Broschürenfach wechselt.

> Wenn Sie **HEFTEN & FALZEN** auswählen, wählt das Gerät mit installiertem Trimmermodul automatisch **TRIMMEN** aus. Drücken Sie auf **TRIMMEN**, um den Beschneidemodus zu deaktivieren.

- **4** Drücken Sie im Popup-Menü "Ausgabemodus" auf OK. Das Hauptfenster wird wieder geöffnet. Das Ausgabesymbol zeigt unter **AUSGABEOPTIONEN** den aktuell ausgewählten Ausgabemodus an.
- **5** Wählen Sie gegebenenfalls weitere Kopiervorgaben aus.

**Hinweis** Für den Modus "Broschüre" wird automatisch "Kein Deckblatt" ausgewählt. Drücken Sie, um diese Auswahl zu ändern, im Hauptfenster auf **AUSGABE**, damit das Fenster

"Anwendungsauswahl" geöffnet wird. Drücken Sie in diesem Fenster zweimal auf **Broschüre**, damit das Auswahlfenster "Broschürenmodus" geöffnet wird, in dem Sie eine andere Vorgabe auswählen oder die Einstellung deaktivieren können.

- **6** Geben Sie auf dem Zahlenblock des Bedienfelds die gewünschte Kopienanzahl ein.
- **7** Legen Sie die Originale ein.

Beachten Sie beim Einlegen der Originale die folgenden Kapazitätsgrenzen: Falzmodus:

- Maximal 12 Seiten beim Simplexdruck
- Maximal sechs Seiten beim Duplexdruck

Heft- und Falzmodus:

- Maximal 80/64 Seiten beim Simplexdruck (80/105 g/m<sup>2</sup> Papier)
- Maximal 40/32 Seiten beim Duplexdruck (80/105 g/m<sup>2</sup> Papier)

Wenn die oben angegebenen Kapazitätsobergrenzen überschritten werden, kann dies im Finisher Probleme verursachen.

**8** Drücken Sie auf **Start**.

Wenn die Kapazität des Broschürenfachs überschritten wird, stellt der Finisher den Betrieb ein. Wählen Sie daher eine geeignete Kopienanzahl aus.

### <span id="page-34-0"></span>**Brief-Falz**

- **1** Legen Sie Letter- oder A4R-Papier in ein Magazin.
- **2** Drücken Sie im Hauptfenster im Popup-Menü "Ausgabemodus" auf **AUSGABEOPTIONEN**.
- **3** Drücken Sie, sofern die Anzeige nicht leuchtet, auf **HAUPTABLAGE**.
- **4** Drücken Sie auf **BRIEF-FALZ**, damit die Auswahl leuchtet.
- **5** Drücken Sie im Popup-Menü auf **OK**, um die Einstellung abzuschließen und zum Hauptfenster zurückzukehren.

Im Bereich Ausgabe wird das Symbol Brief-Falz angezeigt.

**6** Wählen Sie gegebenenfalls weitere Kopiervorgaben aus.

Drücken Sie, sofern sie nicht bereits leuchtet, auf die Taste des Magazins 8,5 x 11R oder A4R.

- **7** Geben Sie auf dem Zahlenblock des Bedienfelds die gewünschte Kopienanzahl ein.
- **8** Legen Sie die Originale ein.
- **9** Drücken Sie auf **Start**.

### <span id="page-34-1"></span>**Deckblätter zuschießen**

Die HP Nachbearbeitungsvorrichtung ist für das HP Ausgabefach mit Hefteinrichtung für 3000 Blatt und das HP Multifunktionsgerät für 3000 Blatt als Option verfügbar.

Legen Sie das Deckblattpapier in die Nachbearbeitungsvorrichtung und verwenden Sie die Blätter für die in der Hauptablage ausgegebenen kopierten Sätze als Deckblätter. Die Blätter können im Modus "Falzen" oder "Heften & Falzen" auch für im Broschürenfach ausgegebene kopierte Sätze als Broschüreneinband verwendet werden.

- **1** Drücken Sie im Hauptfenster im Popup-Menü "Ausgabemodus" auf **AUSGABEOPTIONEN**.
- **2** Drücken Sie, sofern die Anzeige nicht leuchtet, auf **HAUPTABLAGE**.
- **3** Drücken Sie auf DECKBLATT, damit das Auswahlfenster "Deckblatt zuschießen" angezeigt wird.
- **4** Drücken Sie auf **DECKBLATT**, **DECK-+RÜCKENBLATT** oder auf **RÜCKENBLATT**, damit die Auswahl aufleuchtet. Wählen Sie dann das Deckblattmagazin aus.

Wenn Sie den Modus **DECK-+RÜCKENBLATT** auswählen, können Sie für jedes Deckblatt ein anderes Magazin festlegen.

- **5** Drücken Sie auf OK, um wieder das Popup-Menü "Ausgabemodus" anzuzeigen.
- **6** Drücken Sie im Popup-Menü "Ausgabemodus" auf OK.

Das Hauptfenster erscheint wieder.

- **7** Wählen Sie gegebenenfalls weitere Kopiervorgaben aus.
- **8** Legen Sie das Deckblattpapier in die optionale Zuschießeinheit des HP Ausgabefachs mit Hefteinrichtung für 3000 Blatt und des HP Multifunktionsgeräts für 3000 Blatt.
- **9** Geben Sie auf dem Zahlenblock des Bedienfelds die gewünschte Kopienanzahl ein.
- **10** Legen Sie die Originale ein.
- **11** Drücken Sie auf **Start**.

# <span id="page-35-0"></span>**Beschnittene Broschüren erstellen**

Der Modus "Trimmer" ist nur verfügbar, wenn das optionale HP Trimmermodul auf dem HP Multifunktionsgerät für 3000 Blatt installiert ist. Diese Funktion kann mit "Falz" oder "Heften & Falzen" verwendet werden, um jeden kopierten Satz zu falzen oder zu heften und zu falzen, an der Öffnungskante der Broschüre zu beschneiden und dann im Ausgabefach des Trimmermoduls auszugeben.

### **Vorgaben für den Modus "Trimmer"**

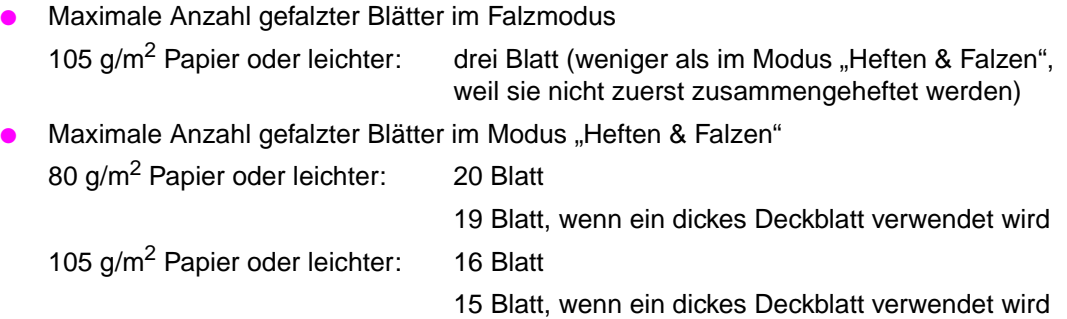

- Papierformat: 305 x 457 mm, Ledger, Legal, 216 x 279 mm, A4R
- Papiergewicht:  $60 105$  g/m<sup>2</sup>
- Kapazität des Ausgabefachs des Trimmermoduls:

Wenn die Kapazität des Ausgabefachs des Trimmermoduls überschritten wird, stellen der Finisher und das Trimmermodul den Betrieb ein. Wählen Sie die geeignete Kopienanzahl aus. Folgende Kapazitäten gelten dabei als Richtwerte.

Maximal rund 512 Blatt (80 g/m<sup>2</sup> Papier)

Falzen und Trimmen: Maximal 100 Sätze aus drei Blatt gefalzter Broschüren

(100 x 3 = 300 Blatt maximal) Heften & Falzen und Trimmen: Maximal 100 Sätze aus zwei - fünf Blatt gefalzter Broschüren (100 x 5 = 500 Blatt maximal)

Maximal 50 Sätze aus 6 -10 Blatt gefalzter Broschüren

(50 x 10 = 500 Blatt maximal)

Maximal 32 Sätze aus 11 -16 Blatt gefalzter Broschüren

(32 x 16 = 512 Blatt maximal)

Maximal 25 Sätze aus 17 - 20 Blatt gefalzter Broschüren

(25 x 20 = 500 Blatt maximal)

Maximal rund 410 Blatt (80 g/m<sup>2</sup> Papier)

Falzen und Trimmen: Maximal 100 Sätze aus drei Blatt gefalzter Broschüren

```
(100 x 3 = 300 Blatt maximal)
```
Heften & Falzen und Trimmen: Maximal 80 Sätze aus zwei - fünf Blatt gefalzter Broschüren

```
(80 x 5 = 400 Blatt maximal)
```
Maximal 40 Sätze aus 6 -10 Blatt gefalzter Broschüren

(40 x 10 = 400 Blatt maximal)

Maximal 25 Sätze aus 11 -16 Blatt gefalzter Broschüren (25 x 16 = 400 Blatt maximal)

Maximal 20 Sätze aus 17 - 20 Blatt gefalzter Broschüren (20 x 20 = 400 Blatt maximal)
- Nicht vereinbare Angaben, wenn "Broschüre" ausgewählt ist: APS, "1 > 1", "2 > 1", ACS, "Sortieren", Heften-Sortieren, "Gruppieren", "Schriftbild oben", "90-Grad-Sortieren", "90-Grad-Gruppieren", "Brief-Falz", "Lochen", "Rückenblatt zuschießen", "Universalformat", "Vollfläche" in "Sonderformat", "Register", "Trenn-/Deckblatt", "Kombination", "Programmjob" "Mehrseitige Vergrößerung", "Randlöschung", "Inverskopie" und "Bildwiederholung".
- Nicht vereinbare Angaben, wenn "Broschüre" nicht ausgewählt ist: "Sortieren", "Heften-Sortieren", "Gruppieren", "Schriftbild oben", "90-Grad-Sortieren", "90-Grad-Gruppieren", Brief-Falz, "Lochen", "Rückenblatt zuschießen", "Universalformat", "Buchkopie", "Programmjob", "Mehrseitige Vergrößerung" und "Inverskopie".

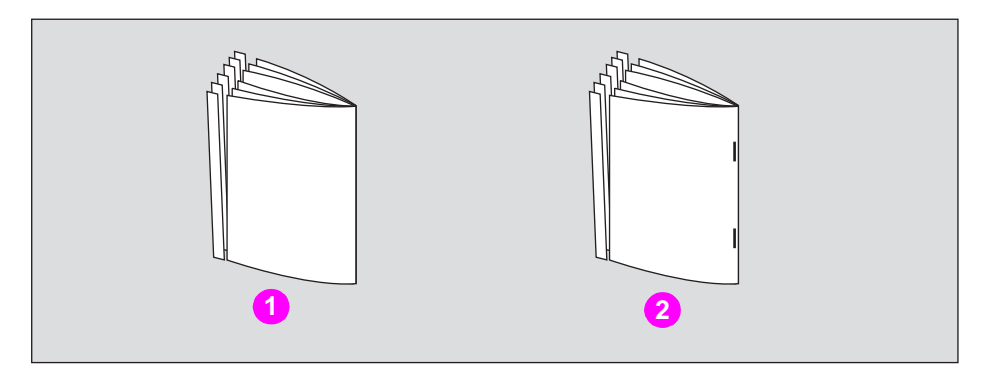

- **1 Falzen und Trimmen**
- **2 Heften & Falzen und Trimmen**
- **1** Drücken Sie im Hauptfenster auf **AUSGABEOPTIONEN**.

Das Popup-Menü "Ausgabemodus" wird eingeblendet.

**2** Drücken Sie, sofern die Anzeige nicht leuchtet, auf **HAUPTABLAGE**.

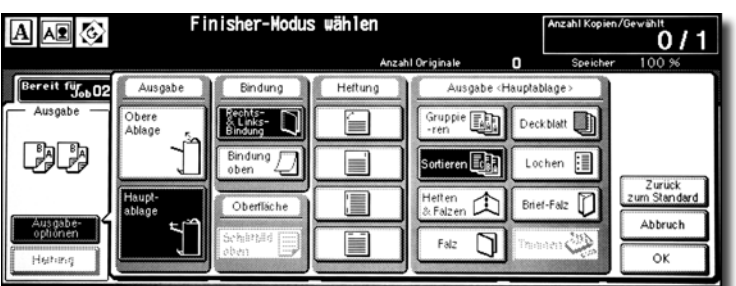

**3** Wählen Sie den gewünschten Beschneidemodus aus.

Drücken Sie entweder auf **HEFTEN & FALZEN** oder auf **FALZ**.

Drücken Sie, wenn Sie **FALZ** auswählen, außerdem auf **TRIMMEN**, damit die Auswahl aufleuchtet.

Wenn Sie **HEFTEN & FALZEN** auswählen, wählt das Gerät mit installiertem Trimmermodul automatisch **TRIMMEN** aus.

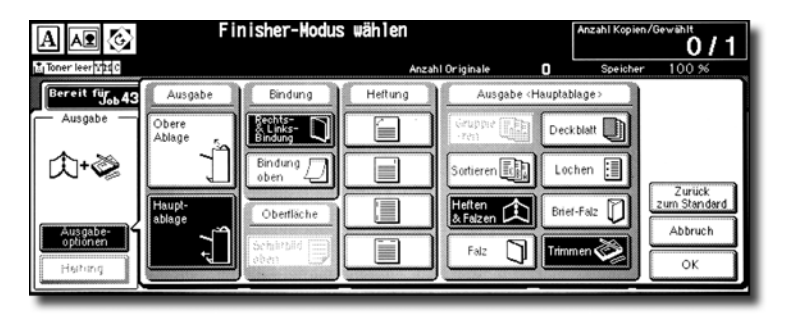

**Hinweis** Deaktivieren Sie im Fenster "Anwendungsauswahl" den automatisch ausgewählten Modus "Broschüre", wenn Sie zweiseitige Signaturvorlagen mit dem Modus "Falz" oder "Heften & Falzen" kopieren.

> Wenn Sie dunkle Originale kopieren oder den Modus "Inverskopie" zusammen mit "Falz" oder "Heften & Falzen" benutzen, kann es passieren, dass die Falzlinie der ausgegebenen Kopien ein wenig verschoben ist.

**4** Drücken Sie im Popup-Menü "Ausgabemodus" auf OK.

Das Hauptfenster wird wieder geöffnet. Der aktuell ausgewählte Ausgabemodus wird unter **AUSGABE** angezeigt.

**5** Wählen Sie gegebenenfalls weitere Kopiervorgaben aus.

Für "Broschüre" ist werksseitig die Einstellung **Kein Deckblatt** ausgewählt. Drücken Sie, um diese Auswahl zu ändern, im Hauptfenster auf **AUSGABEOPTIONEN**, damit das Fenster "Anwendungsauswahl" geöffnet wird. Drücken Sie in diesem Fenster zweimal auf Broschüre, damit das Auswahlfenster "Broschürenmodus" geöffnet wird, in dem Sie eine andere Vorgabe auswählen oder die Einstellung deaktivieren können.

- **6** Geben Sie auf dem Zahlenblock des Bedienfelds die gewünschte Kopienanzahl ein.
- **7** Legen Sie die Originale ein.

Beachten Sie beim Einlegen der Originale die folgenden Kapazitätsgrenzen:

Falzmodus:

- Maximal 12 Seiten beim Simplexdruck
- Maximal sechs Seiten beim Duplexdruck

Heft- und Falzmodus:

- Maximal 80/64 Seiten beim Simplexdruck (80/105 g/m<sup>2</sup> Papier)
- Maximal 40/32 Seiten beim Duplexdruck (80/105 g/m<sup>2</sup> Papier)

Wenn die oben angegebenen Kapazitätsobergrenzen überschritten werden, kann es passieren, dass der Finisher den Betrieb einstellt.

**8** Drücken Sie auf **Start**.

Wenn die Kapazität des Ausgabefachs des Trimmermoduls überschritten wird, stellen der Finisher und das Trimmermodul den Betrieb ein. Wählen Sie daher eine geeignete Kopienanzahl aus.

### **"Deckblatt zuschießen"**

Die HP Nachbearbeitungsvorrichtung ist für das HP Ausgabefach mit Hefteinrichtung für 3000 Blatt und das HP Multifunktionsgerät für 3000 Blatt als Option verfügbar.

Legen Sie das Deckblattpapier in die Nachbearbeitungsvorrichtung und verwenden Sie die Blätter für die in der Hauptablage ausgegebenen kopierten Sätze als Deckblätter. Die Blätter können im Modus "Falz" oder "Heften & Falzen" auch für im Broschürenfach ausgegebene kopierte Sätze als Broschüreneinband verwendet werden.

**Hinweis** Auf in der Zuschießeinheit liegendes Papier kann nicht kopiert werden. Diese Funktion ist im Modus "Broschüre" und "Deckblatt" bei "Trenn-/Deckblatt" nicht mit dem Deckblattmodus (Kopiertes Deckblatt und Leeres Deckblatt) vereinbar.

### Angaben für "Deckblatt zuschießen"

Deckblattformat:

Oberes Magazin; Letter, 216 x 279 mm (8,5 x 11R Inch), 139 x 216 mm (5,5 x 8,5 Inch)

Unteres Magazin; 305 x 457 mm (12 x 18 Inch), Ledger, Legal, 216 x 279 mm

(8,5 x 11R Inch), 139 x 216 mm (5,5 x 8,5 Inch)

139 x 216 mm (5,5 x 8,5 Inch) (Papier ist nur im Querformat verfügbar).

- Deckblattgewicht: (200 g/m<sup>2</sup>) 48 200 g/m<sup>2</sup> Deckblätter
- Magazinkapazität: 200 Blatt, (200 g/m<sup>2</sup> (110 lb) Deckblatt oder 30 mm Dicke für beide Magazine
- Nicht miteinander vereinbare Vorgaben: "Gruppieren", "90-Grad-Sortieren", "90-Grad-Gruppieren", "Ausgabe in die untere Ablage", "Lochen", "Deckblatt" in "Trenn-/Deckblatt", Deckblattmodus in "Broschüre" und "Mehrseitige Vergrößerung"
- Nicht mit "Rückenblatt zuschießen" vereinbar: "Falz", "Heften + Falzen" und "Brief-Falz"

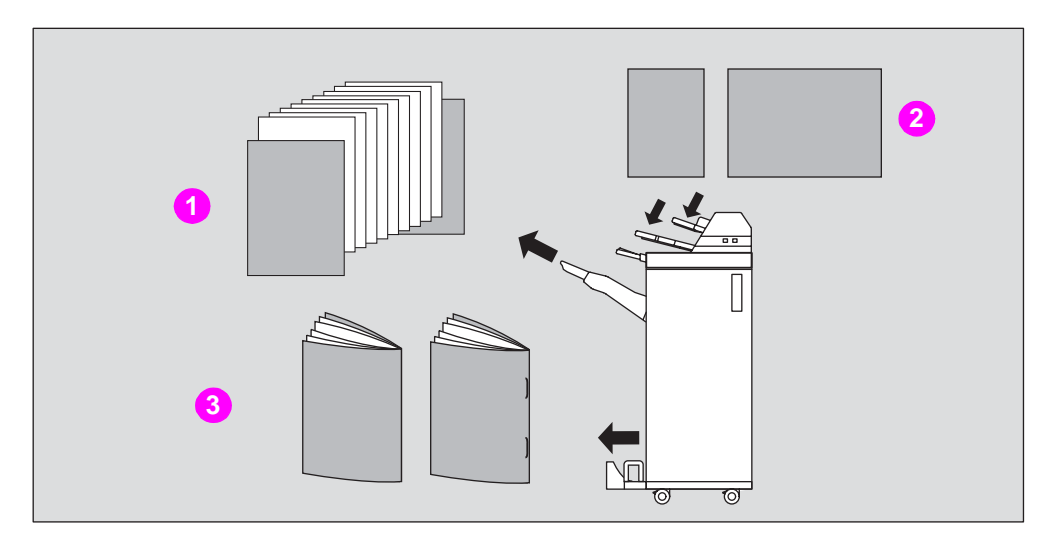

- **1 Kopierter Satz mit Deckblatt**
- **2 Deckblatt**
- **3 Kopierte Sätze mit Deckblatt im Modus "Falz" oder "Heften & Falzen"**
- **1** Drücken Sie im Hauptfenster im Popup-Menü "Ausgabemodus" auf **AUSGABEOPTIONEN**.
- **2** Drücken Sie, sofern die Anzeige nicht leuchtet, auf **HAUPTABLAGE**.

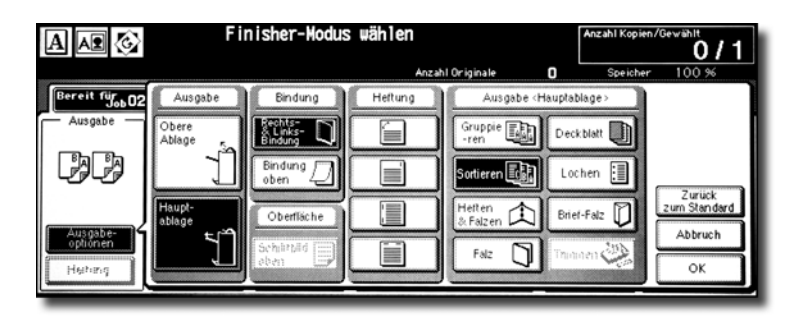

- **3** Drücken Sie auf DECKBLATT, damit das Auswahlfenster "Deckblatt zuschießen" angezeigt wird.
- **4** Drücken Sie auf **DECKBLATT**, **DECK-+RÜCKENBLATT** oder auf **RÜCKENBLATT**, damit die Auswahl aufleuchtet. Wählen Sie dann das Deckblattmagazin aus.

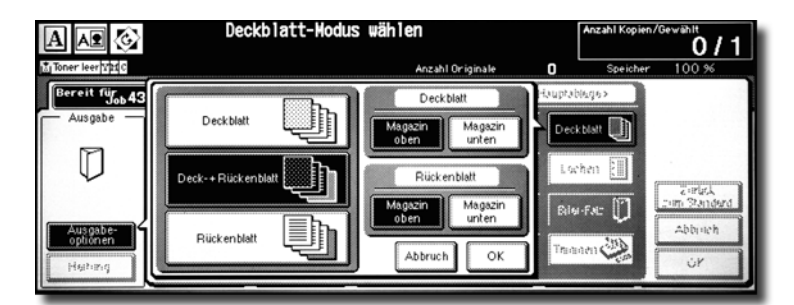

Wenn Sie den Modus **Deck-+Rückenblatt** auswählen, können Sie für jedes Deckblatt ein anderes Magazin festlegen.

**Hinweis** Die für die einzelnen Magazine möglichen Papierformate sind unterschiedlich.

- **5** Drücken Sie auf OK, um wieder das Popup-Menü "Ausgabemodus" anzuzeigen.
- **6** Drücken Sie im Popup-Menü "Ausgabemodus" auf OK. Das Hauptfenster erscheint wieder.
- **7** Wählen Sie gegebenenfalls weitere Kopiervorgaben aus.

**8** Legen Sie das Deckblattpapier in die optionale Zuschießeinheit des HP Ausgabefachs mit Hefteinrichtung für 3000 Blatt und des HP Multifunktionsgeräts für 3000 Blatt.

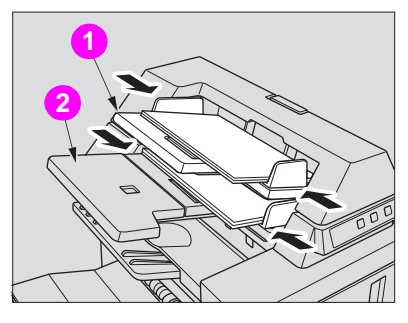

**1 Oberes Magazin**

**2 Unteres Magazin**

Wenn ein unzulässiges Papierformat in die Zuschießeinheit eingelegt wurde, werden folgende Meldungen angezeigt und das Kopieren ist so lange nicht möglich, bis das richtige Format eingelegt wurde.

**Deckblätter in Zuschießeinheit einlegen Papierformat von Deckblatt) und ausgewähltem Papier anpassen**

- **9** Geben Sie auf dem Zahlenblock des Bedienfelds die gewünschte Kopienanzahl ein.
- **10** Legen Sie die Originale ein.
- **11** Drücken Sie auf **Start**.

**VORSICHT** Wenn die Ausgabekapazität des Finisher-Ausgabefachs infolge der ausgewählten Kopienanzahl überschritten wird, entfernen Sie die kopierten Sätze, sobald sie ausgegeben werden, um einen Papierstau zu vermeiden.

### **Offline-Fertigstellung**

Über die Funktion "Offline-Fertigstellung" können Sie Dokumente unabhängig vom MFP fertig stellen. Diese Funktion ist nur beim HP Ausgabefach mit Hefteinrichtung für 3000 Blatt und dem HP Multifunktionsgerät für 3000 Blatt mit installierter HP Nachbearbeitungsvorrichtung verfügbar. Um diese praktische Funktion zu verwenden, legen Sie einfach Papier in das untere Magazin der Zuschießeinheit, wählen auf dem oben auf dem Finisher vorhandenen Bedienfeld "Offline-Fertigstellung" den gewünschten Modus aus und drücken auf die Taste "Start/Abbrechen".

Im Folgenden werden die verfügbaren Fertigstellungsmodi beschrieben:

HP Ausgabefach mit Hefteinrichtung für 3000 Blatt + HP Nachbearbeitungsvorrichtung

- Eine schräge Heftung: Hauptablage
- Zwei parallele Heftungen: Hauptablage

HP Ausgabefach mit Hefteinrichtung für 3000 Blatt + HP Nachbearbeitungsvorrichtung + HP 3-Loch-Locher

- Eine schräge Heftung
- Zwei parallele Heftungen
- Lochen

HP Multifunktionsgerät für 3000 Blatt + HP Nachbearbeitungsvorrichtung + HP 3-Loch-Locher

- Eine schräge Heftung
- Zwei parallele Heftungen
- Heften & Falzen (zwei Heftungen in der Mitte + Falz)
- **Brief-Falz**

HP Multifunktionsgerät für 3000 Blatt + HP Nachbearbeitungsvorrichtung + HP 3-Loch-Locher

- Eine schräge Heftung
- Zwei parallele Heftungen
- Heften & Falzen (zwei Heftungen in der Mitte + Falz)
- **Brief-Falz**
- Lochen

### **Vorgaben für manuelles Heften mit schräger Heftung und zwei parallelen Heftungen**

- Papierformat: 305 x 457 mm (12 x 18 lnch), 279 x 432 mm (11 x 17 lnch), 216 x 356 mm (8,5 x 14 Inch), 216 x 279 mm (8,5 x 11 Inch), 216 x 279 mm (8,5 x 11R Inch), 139 x 216 mm (5,5 x 8,5 Inch), A4, A4R (210 x 297 mm, 8,27 x 11,69 Inch)
- Papiergewicht: 48 105 g/m<sup>2</sup> (80 g/m<sup>2</sup> Papier empfohlen)
- Hefterkapazität: Maximal 50/40 Blatt (80/105 g/m<sup>2</sup> Papier)
- Ausgabefach: Hauptablage

### **Vorgaben für manuelles Lochen**

- Papierformat: 305 x 457 mm (12 x 18 Inch), 279 x 432 mm (11 x 17 Inch), 216 x 279 mm (8,5 x 11 Inch), A4 (210 x 297 mm (8,27 x 11,69 Inch)
- Papiergewicht:  $48 128$  g/m<sup>2</sup> (80 g/m<sup>2</sup> Papier empfohlen)
- $\bullet$  Locherkapazität: Maximal 200 Blatt (105 g/m<sup>2</sup> Papier) oder bis zu 30 mm Dicke
- Ausgabefach: Hauptablage

### **Vorgaben für manuelles Heften & Falzen**

- Papierformat: 305 x 457 mm (12 x 18 lnch), 279 x 432 mm (11 x 17 lnch), 216 x 356 mm (8,5 x 14 Inch), 216 by 279 mm (8,5 x 11R Inch), A4, A4R (210 x 297 mm, 8,27 x 11,69 Inch)
- Papiergewicht: 60 105 g/m<sup>2</sup> (80 g/m<sup>2</sup> Papier empfohlen)
- Hefterkapazität: Maximal 20/16 Blatt (80/105 g/m<sup>2</sup> Papier) Maximal 19/15 Blatt (80/105 g/m<sup>2</sup> Papier mit einem dicken Deckblatt)
- Ausgabefach: Broschürenfach

### **Vorgaben für die manuelle Brief-Falz**

- Papierformat: 216 x 279 mm (8,5 x 11R Inch), A4R, 210 x 297 mm (8,27 x 11,69 Inch)
- **•** Papiergewicht:  $60 105$  g/m<sup>2</sup> (80 g/m<sup>2</sup> Papier empfohlen)
- Falzkapazität: Maximal drei Blatt (105 g/m<sup>2</sup> Papier)
- Ausgabefach: Broschürenfach

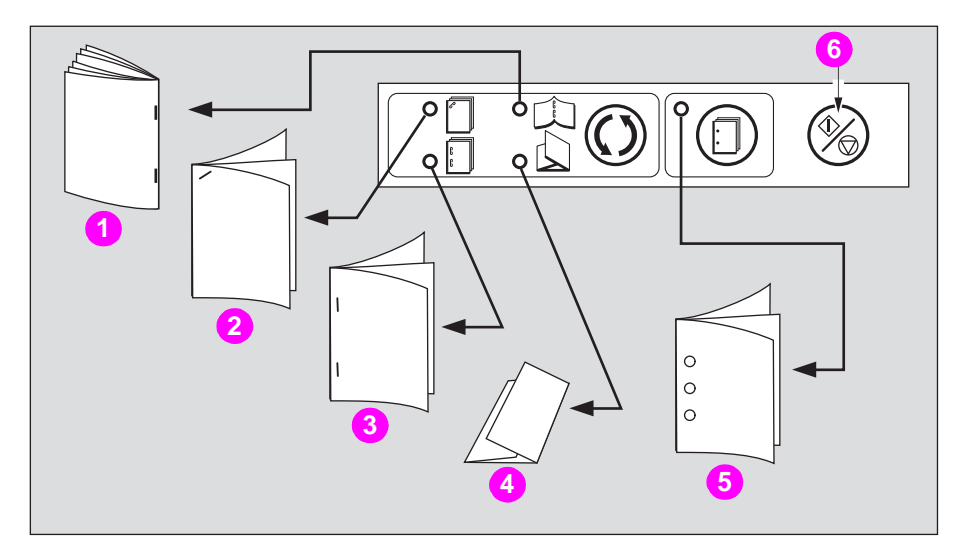

- **1 Heften & Falzen**
- **2 Eine schräge Heftung**
- **3 Zwei parallele Heftungen**
- **4 Brief-Falz**
- **5 Lochen**
- **6 Start-/Abbrechen-Taste**

**1** Legen Sie das Papier in das untere Magazin der Zuschießeinheit. Folgen Sie dabei dem im Folgenden für jeden Modus beschriebenen Verfahren.

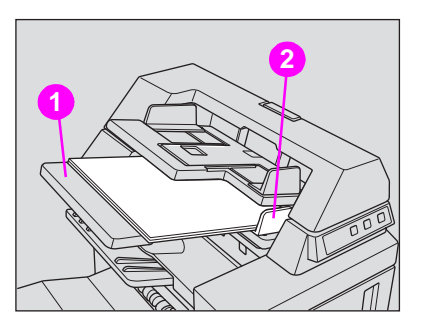

- **1 Unteres Magazin**
- **2 Transportführung**
- Eine schräge Heftung/zwei parallele Heftungen: Schriftbild oben
- Lochen: Schriftbild oben
- Heften & Falzen: Schriftbild oben für die Außenseite des fertigen Satzes
- Brief-Falz: Schriftbild oben für die Außenseite des gefalzten Satzes

Richten Sie die Transportführung aus. Die Anzeige für die Taste **Start/Abbrechen** wechselt auf Grün.

**2** Drücken Sie auf die Taste des Modus zum Heften und/oder Lochen, damit der gewünschte Modus angezeigt wird.

Der Lochermodus ist vereinbar mit einer schrägen Heftung, zwei parallelen Heftungen oder dem Modus "Heften & Falzen".

**3** Drücken Sie auf die Taste **Start/Abbrechen**.

Fertige Blätter werden je nach ausgewähltem Modus im zugehörigen Ausgabefach ausgegeben.

**Hinweis** Wenn Sie die Offline-Fertigstellung anhalten wollen, drücken Sie wieder auf **Start/Abbrechen**. Der Finisher stellt den Betrieb ein. Im Modus "Heften & Falzen" bleibt der unfertige Satz innerhalb des Finishers in der Hefteinheit.

- **VORSICHT** Wenn die Kapazität des Broschürenfachs überschritten wird, stellt der Finisher den Betrieb ein. Wählen Sie daher eine geeignete Kopienanzahl aus.
- **VORSICHT** Wenn die Ausgabekapazität des Finisher-Ausgabefachs infolge der ausgewählten Kopienanzahl überschritten wird, entfernen Sie die kopierten Sätze, sobald sie ausgegeben werden, um einen Papierstau zu vermeiden.

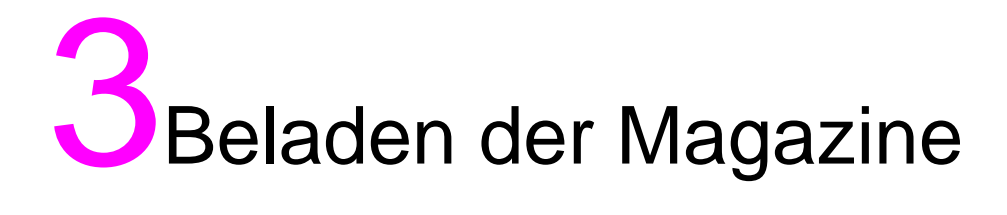

### **Papier einlegen**

Auf jeder Magazintaste des Hauptfensters wird eine Papieranzeige eingeblendet, die den Füllstand des Magazins angibt (es werden sechs Stufen angegeben: ). (Der Mehrblatt-Stapeleinzug zeigt nur dann " | + | " an, wenn das Magazin leer wird.)

Wenn der Papierstand eines Magazins abnimmt, erscheint auf der Magazintaste die Anzeige " |\_| ". Wenn das Magazin leer wird, wechselt sie anschließend in " |↓| ". Die Magazintaste blinkt.

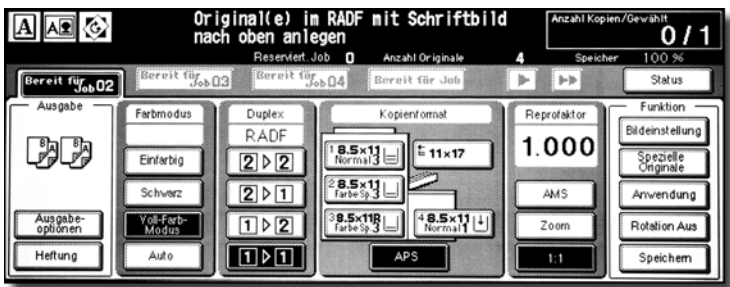

Das folgende Verfahren beschreibt, wie Sie Kopierpapier in das leere Magazin einlegen.

Jede Magazintaste zeigt eine Papierart und eine Nummer an, die das Gewicht des einzulegenden Papiers angibt. Folgende Papierarten sind verfügbar:

Normal, Recycled, Farbig, Hohe Qualität, Beschichtet, Benutzer, Register und Exklusiv A bis D

Die Nummern für das jeweilige Papiergewicht lauten:

- 1: 64 74  $g/m^2$  (17 lb 18 lb)
- 2: 75 80 g/m<sup>2</sup> (19 lb 20 lb)
- 3: 81 105 g/m $^2$  (21 lb 28 lb)
- 4: 106 162 g/m $^2$  (21 lb 28 lb)
- 5: 163 209 g/m<sup>2</sup> (43 lb 115 lb Index)
- 6: 210 256 g/m<sup>2</sup> (116 lb 143 lb Index) (nur für HCI und Mehrblatt-Stapeleinzug)

Der Bediener kann diese Einstellungen ändern. Weitere Informationen über die Gerätemagazine und das Magazin 4/HCI finden Sie im HP 9850mfp Systemverwalterhandbuch im Kapitel "Bedienermodus" unter "(1) Datum & Zeit einstellen".

**Hinweis** Achten Sie darauf, dass Sie nur die für das Magazin eingestellte Papierart mit dem entsprechenden Gewicht einlegen.

> Wenn Sie gelochtes Papier verwenden, kann es vorkommen, dass die darauf angefertigte Kopie wegen der Position der Löcher nicht zufrieden stellend ausfällt.

### **Einlegen von Papier in die Magazine 1, 2 und 3**

**1** Ziehen Sie Magazin 1, 2 oder 3 heraus und öffnen Sie die Papiereinzugsrolle.

**ACHTUNG!** Öffnen Sie das Magazin nicht gewaltsam. Sie können sich dabei verletzen.

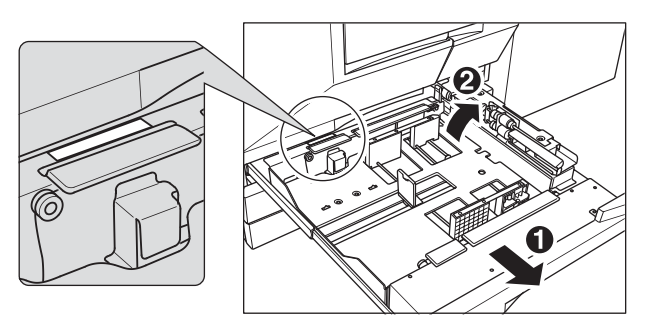

Ziehen Sie das Magazin vollständig heraus, bis auf der linken hinteren Seite des Magazins die grüne Linie zu sehen ist.

Um dasselbe Format einzulegen wie zuvor, machen Sie mit Schritt **4** weiter. Wenn Sie das Papierformat ändern wollen, machen Sie mit dem nächsten Schritt weiter.

**2** Passen Sie Position der Seitenführung an. Schieben Sie den vorne angebrachten Arretierhebel nach oben und schieben Sie die Seitenführung in die gewünschte Position.

Die Formatanzeige auf der Bodenplatte des Magazins zeigt die Position der Seitenführung an.

Schieben Sie den Arretierhebel fest nach unten, bis er einrastet, um die Seitenführung festzustellen.

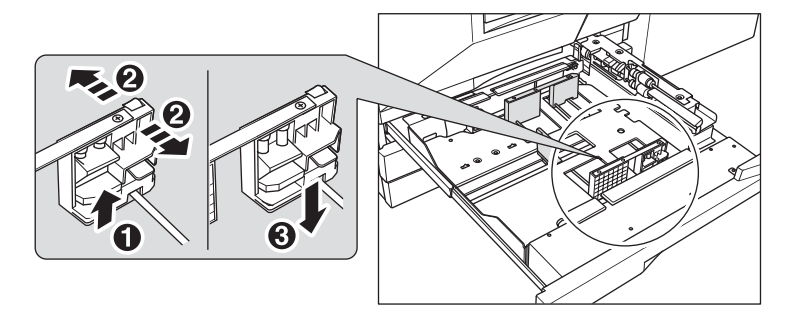

Achten Sie darauf, dass Sie die Seitenführung in der Position feststellen, die auf der Bodenplatte des Magazins angezeigt wird, damit das Gerät das korrekte Papierformat ermitteln kann.

**3** Passen Sie die Position des hinteren Stoppers an.

Um den hinteren Stopper nach rechts zu schieben, halten Sie ihn an der Oberseite fest und drücken Sie ihn leicht nach unten, während Sie ihn verschieben. Halten Sie den hinteren Stopper mit der anderen Hand an der unteren Seite, um ihn nach links zu schieben.

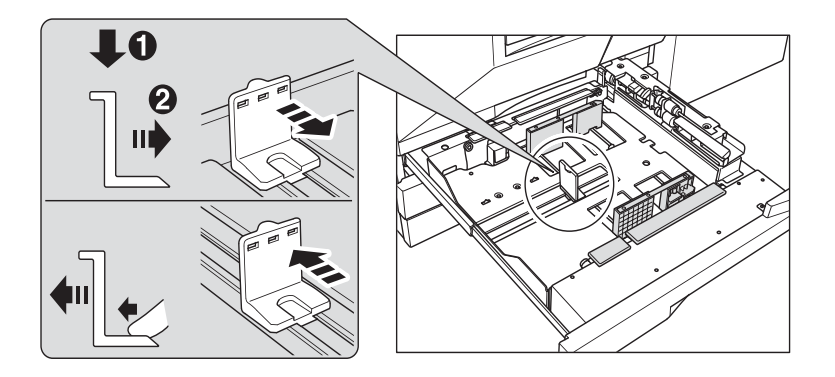

Beachten Sie, dass Sie den hinteren Stopper nach unten drücken müssen, wenn Sie ihn nach rechts schieben. Und beachten Sie auch, dass Sie ihn unten festhalten müssen, wenn Sie ihn nach links schieben. Verschieben Sie den hinteren Stopper nicht mit Gewalt. Er kann sonst beschädigt werden.

**4** Legen Sie das Papier in das Magazin ein. Richten Sie das Papier beim Einlegen an der rechten Seite des Magazins aus. Richten Sie anschließend den hinteren Stopper am Papier aus.

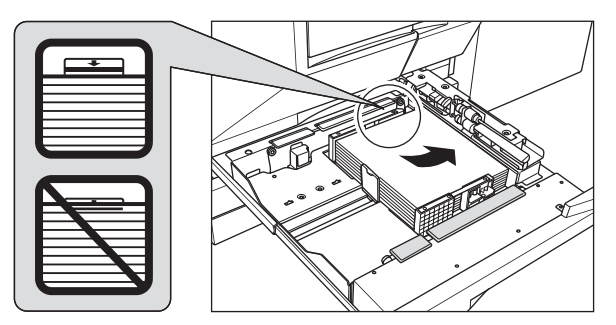

Beachten Sie, dass die hintere Führung fest am Papier anliegen muss, um Störungen des Geräts zu vermeiden.

Legen Sie nur so lange Papier ein, bis die auf der Seitenführung gekennzeichnete Obergrenze erreicht ist.

- **5** Wenn das Papier richtig eingelegt ist, schließen Sie die Papiereinzugsrolle.
- **6** Schieben Sie das Magazin mit leichtem Druck in das Gerät, bis es einrastet. Auf der Magazintaste wechselt die Anzeige " $\vert \cdot \vert$ " zu " $\vert \equiv \vert$ ".

**Hinweis** Um Störungen zu vermeiden, schieben Sie das Magazin auf keinen Fall mit Schwung in das Gerät.

## **Einlegen von Papier in den Mehrblatt-Stapeleinzug**

Wenn Sie den Mehrblatt-Stapeleinzug benutzen, geben Sie gleichzeitig die Papierart an, die in das Magazin eingelegt werden soll.

**1** Öffnen Sie den Mehrblatt-Stapeleinzug auf der rechten Seite des MFP.

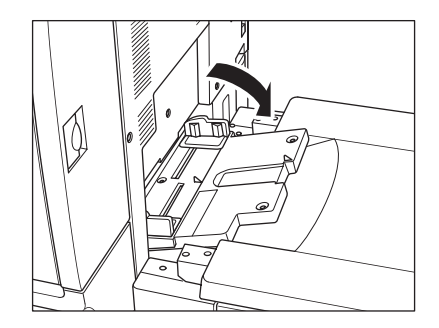

**2** Legen Sie das Kopierpapier ein und passen Sie die Papierführungen an das Papierformat an.

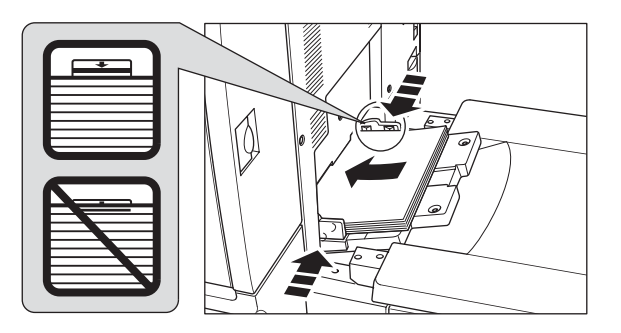

**Hinweis** Legen Sie einen Stapel von maximal 200 Blatt (105 g/m<sup>2</sup> ) ein. Wenn Sie Sonderpapier einlegen, achten Sie darauf, dass Sie die auf den Papierführungen angezeigten Grenzen nicht überschreiten. Das Papier kann sonst falsch eingezogen werden.

Mit diesem Gerät können keine Folien oder Druckerpapier verwendet werden.

**3** Schließen Sie nach dem Kopieren den Mehrblatt-Stapeleinzug.

## **Einlegen von Papier in die HP 2500-Blatt-Hochleistungs-Papierzuführung (HCI)**

Achten Sie darauf, dass Sie nur die für die HP 2500-Blatt-Hochleistungs-Papierzuführung eingestellte Papierart mit dem entsprechenden Gewicht einlegen können. Diese Einstellungen kann nur der Bediener ändern. Weitere Informationen finden Sie im HP 9850mfp Systemverwalterhandbuch im Kapitel "Bedienermodus" unter "(6) Papiertyp/Sonderformat einstellen".

**1** Öffnen Sie die Klappe der HP 2500-Blatt-Hochleistungs-Papierzuführung. Die Bodenplatte bewegt sich nach oben.

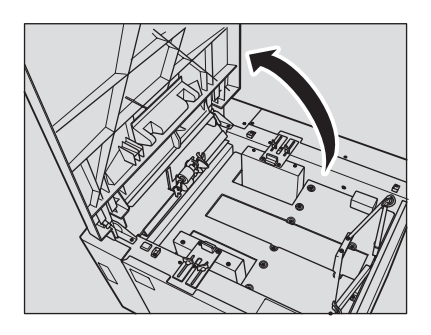

**Hinweis** Bevor Sie Papier in die HP 2500-Blatt-Hochleistungs-Papierzuführung einlegen, müssen Sie den Netzschalter einschalten. Die Bodenplatte ist sonst nicht betriebsbereit.

> Um dasselbe Format einzulegen wie zuvor, machen Sie mit Schritt **3** weiter. Wenn Sie das Papierformat ändern wollen, machen Sie mit dem nächsten Schritt weiter.

- **2** Bringen Sie die Papierführungen und den hinteren Stopper in die richtige Position.
	- **a** Drehen Sie die vier Papierführungsknöpfe und die beiden Knöpfe des hinteren Stoppers gegen den Uhrzeigersinn, um sie zu lösen.

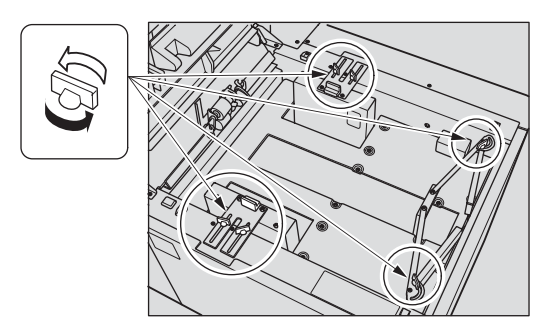

**b** Bewegen Sie den oberen Teil der beiden Papierführungen in die von der Formatanzeige vorgegebene Position. Drehen Sie dann die Papierführungsknöpfe (jeweils zwei) im Uhrzeigersinn, um die Führungen festzustellen.

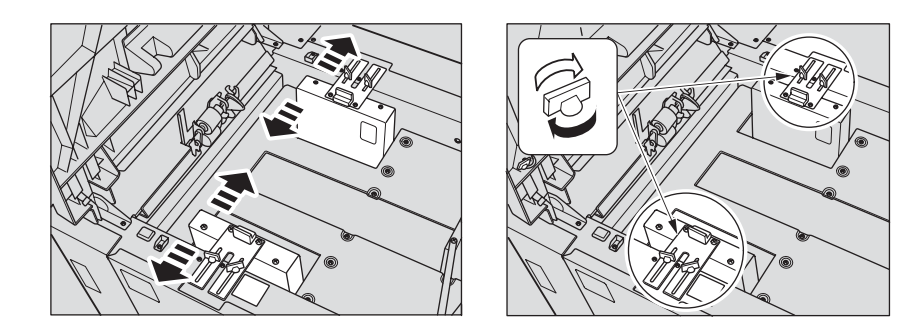

**c** Bewegen Sie den hinteren Stopper in die von der Formatanzeige auf der Bodenplatte vorgegebene Position und drehen Sie dann die beiden Knöpfe des hinteren Stoppers im Uhrzeigersinn, um den hinteren Stopper festzustellen.

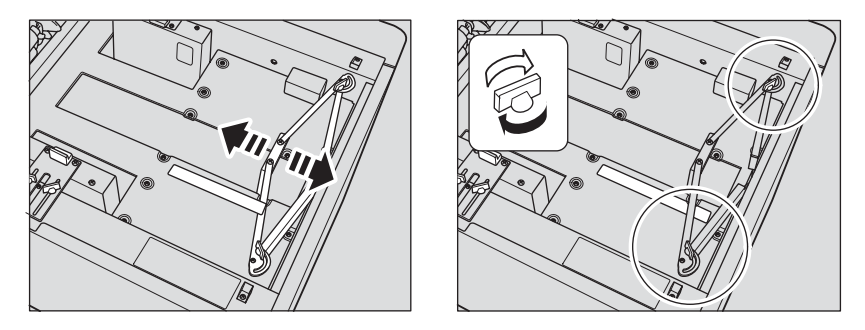

**3** Berühren Sie den Papierladeschalter einmal und legen Sie anschließend das Papier ein. Die Bodenplatte bewegt sich nach unten.

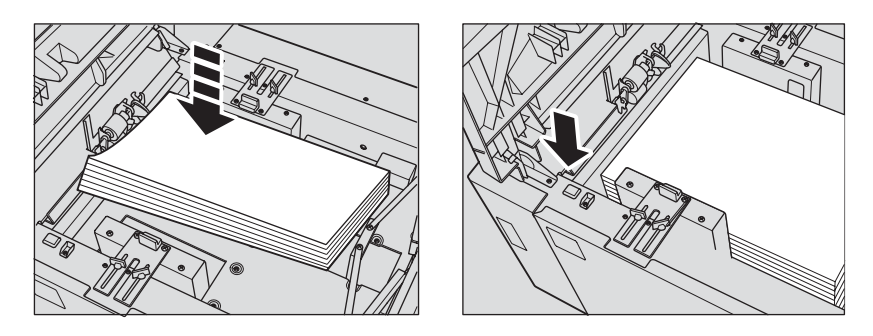

### **Register in die Magazine 1, 2 oder 3 einlegen**

Wenn auf der Magazintaste im Hauptfenster TAB angezeigt wird, legen Sie in das entsprechende Magazin wie folgt Registerpapier ein.

Der Papiertyp eines Magazins kann im Bedienermodus festgelegt werden. Weitere Informationen finden Sie im HP 9850mfp Systemverwalterhandbuch im Kapitel "Bedienermodus" unter "(6) Papiertyp/Sonderformat einstellen".

**Hinweis** Die Breite der Taben darf 12,5 mm (0,5 Inch) nicht überschreiten.

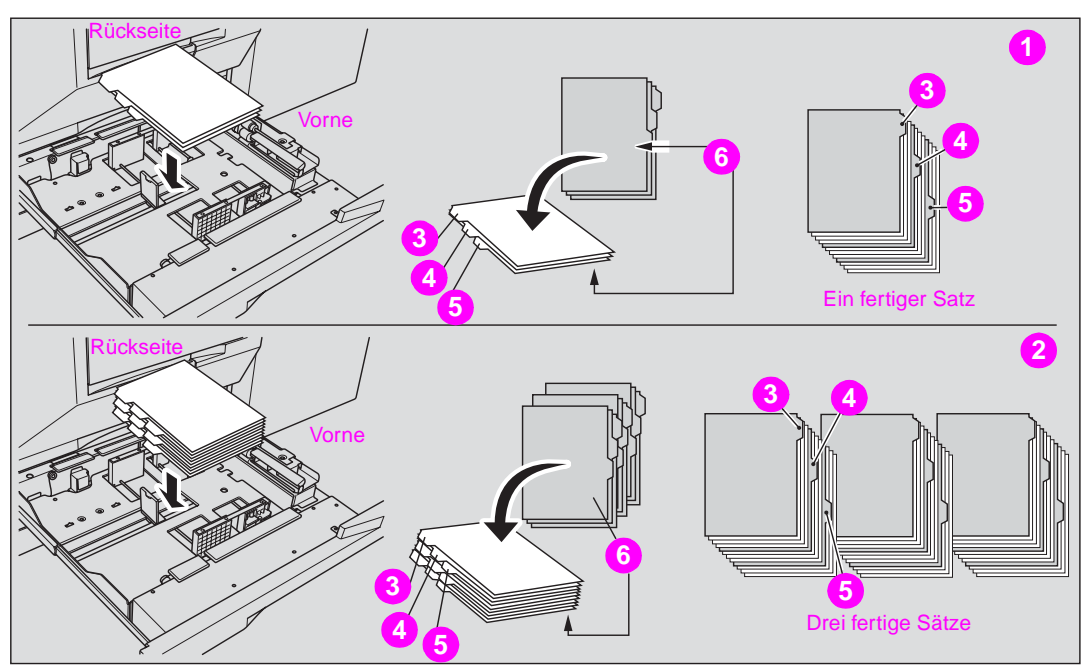

- **1 Beispiel: Drei für einen fertigen Satz eingelegte Registerblätter**
- **2 Beispiel: Neun für drei fertige Sätze eingelegte Registerblätter**
- **3 Erstes Registerblatt**
- **4 Zweites Registerblatt**
- **5 Drittes Registerblatt**
- **6 Bedruckte Seite**
- **1** Ziehen Sie Magazin 1, 2 oder 3 heraus.
- **2** Öffnen Sie die Zufuhrwalze.
- **3** Legen Sie das Registerpapier wie folgt in das Magazin ein.
- **4** Schieben Sie die grünen Hebel (vorne und links) an den Papierrand.
- **5** Schließen Sie die Zufuhrwalze und schieben Sie anschließend das Magazin mit leichtem Druck in das Gerät, bis es einrastet.

### **Register in die HCI einlegen**

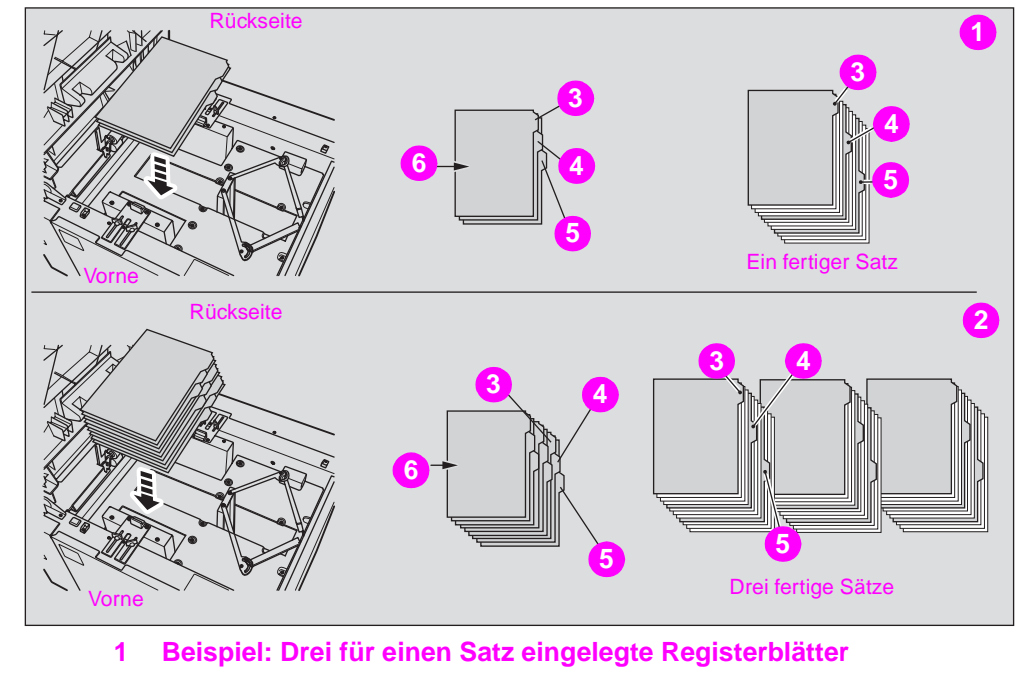

- **2 Beispiel: Neun für drei fertige Sätze eingelegte Registerblätter**
- **3 Erstes Register**
- **4 Zweites Register**
- **5 Drittes Register**
- **6 Bedruckte Seite**

**Hinweis** Die maximale Breite der Taben liegt bei 12,5 mm (0,5 Inch).

Wenden Sie sich an den Kundendienst, wenn Sie Register in die HCI einlegen wollen, damit er den hinteren Anschlag für das einzulegende Papierformat einstellt.

- **1** Öffnen Sie die obere Klappe der HCI.
- **2** Drücken Sie den Papierladeschalter, damit sich die HCI-Bodenplatte nach unten bewegt.
- **3** Legen Sie die Registerblätter, wie oben abgebildet, in die HCI.
- **4** Schließen Sie die obere Klappe der HCI.

## **Register in den Mehrblatt-Stapeleinzug einlegen**

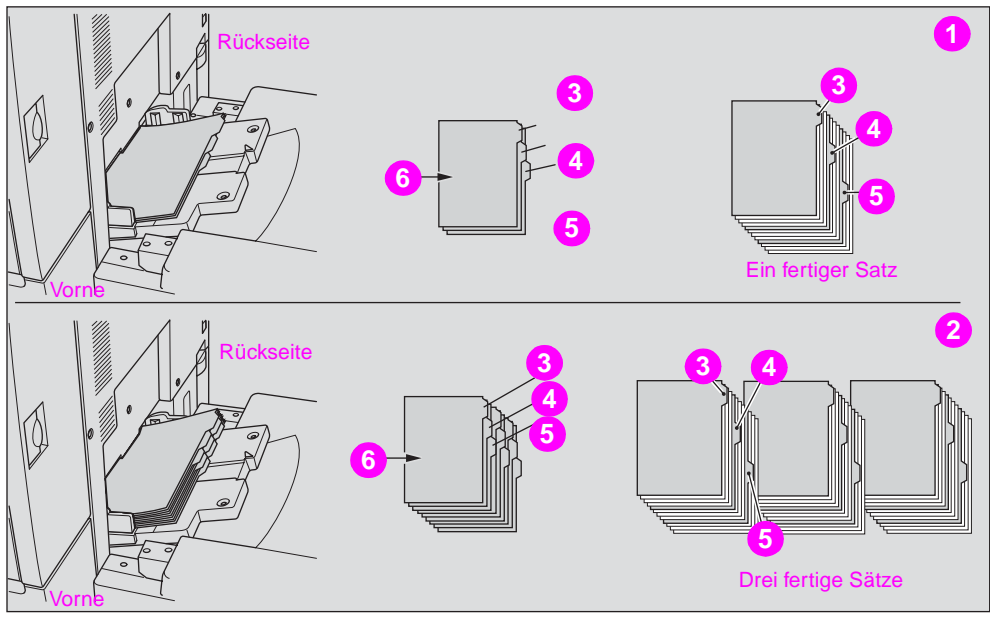

- **1 Beispiel: Drei für einen Satz eingelegte Registerblätter**
- **2 Beispiel: Neun für drei fertige Sätze eingelegte Registerblätter**
- **3 Erstes Register**
- **4 Zweites Register**
- **5 Drittes Register**
- **6 Bedruckte Seite**

**Hinweis** Die maximale Breite der Taben liegt bei 12,5 mm (0,5 Inch).

- **1** Öffnen Sie auf der rechten Seite des Kopierers den Mehrblatt-Stapeleinzug.
- **2** Legen Sie Registerblätter, wie oben abgebildet, ein.
- **3** Passen Sie die Papierführungen an das Papierformat an.
- **4** Geben Sie als Papiertyp für den Mehrblatt-Stapeleinzug TAB (Register) an.

**Hinweis** Informationen zum Einstellen des Papiertyps für den Mehrblatt-Stapeleinzug finden Sie im HP 9850mfp Systemverwalterhandbuch im Kapitel "Kopiervorgänge" unter "Kopieren mit Sonderpapier (Mehrblatt-Stapeleinzug)".

# **Mögliche Papierformate der Magazine**

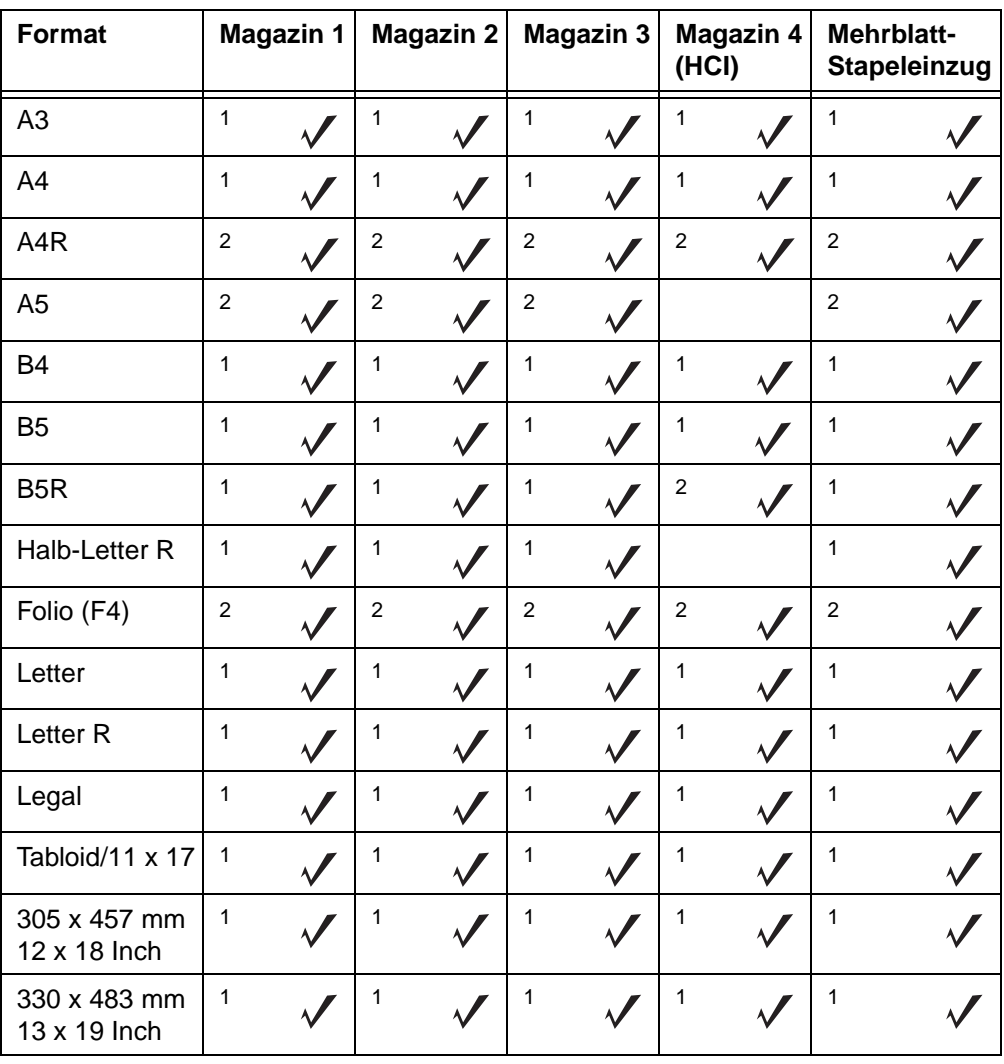

Die folgende Tabelle zeigt die für jedes Magazin verfügbaren Standardpapierformate.

<sup>1</sup>Standardformat<br><sup>2</sup>Sonderformat für Magazine

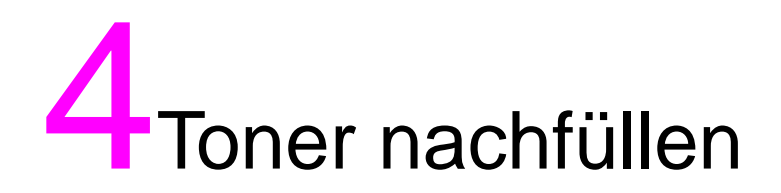

### **Toner nachfüllen**

Wenn der Toner einen geringen Füllstand erreicht, erscheinen auf dem Display das Symbol **Toner nachf. And changelight die Meldung** "Toner nachfüllen". Ein Buchstabe zeigt die nachzufüllende Farbe an: C (Cyan), M (Magenta), Y (Gelb) oder K (Schwarz).

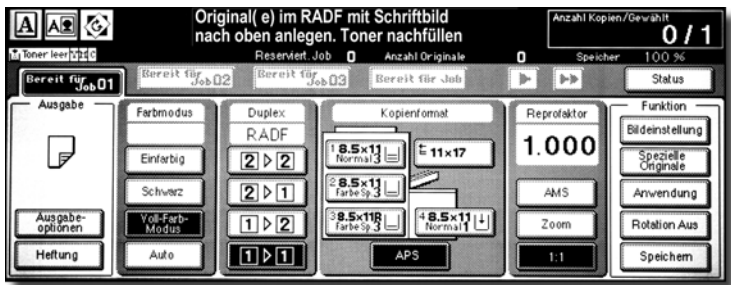

**Hinweis** Verwenden Sie eine Tonerkartusche derselben Nummer, wie sie auf der vorhandenen Kartusche vermerkt ist. Sonst kann es zu Störungen des Geräts kommen.

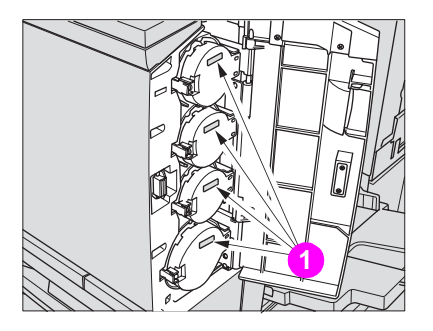

**1 Nummernetiketten des Toners**

Füllen Sie Toner wie folgt nach:

**1** Lockern Sie den Toner, indem Sie die Ober- und Unterseite der neuen Kartusche auf eine feste Oberfläche klopfen. Schütteln Sie die Kartusche anschließend mindestens fünf Mal.

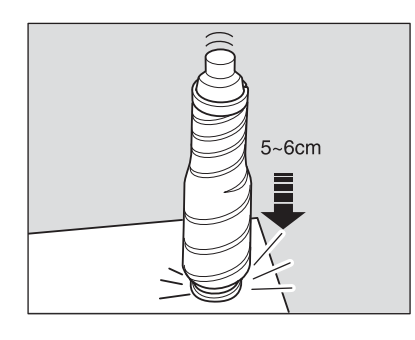

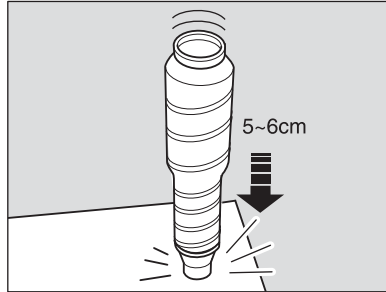

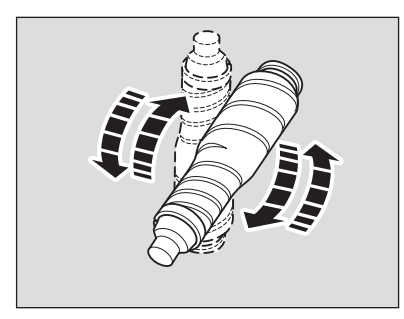

**2** Öffnen Sie die Tonerzugangsklappe.

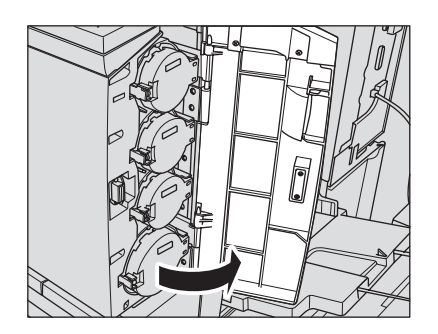

**3** Entriegeln und öffnen Sie die Abdeckung der leeren Tonerkartusche.

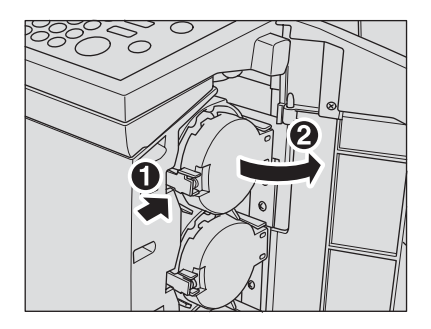

**4** Ziehen Sie die Tonerkartusche ein Stück weit heraus und drehen Sie sie, bis der die Oberseite markierende Pfeil nach oben zeigt.

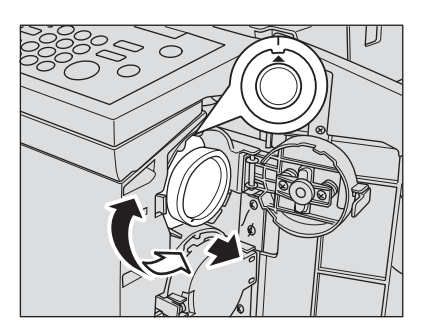

**5** Entnehmen Sie die Kartusche.

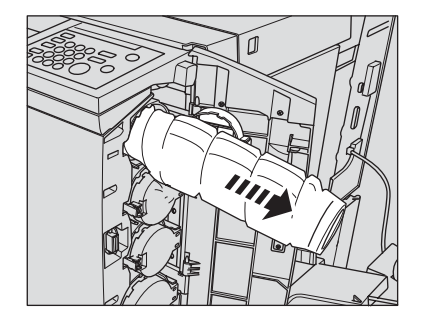

**6** Entfernen Sie den Verschluss der neuen Tonerkartusche und verschließen Sie damit die entnommene Kartusche.

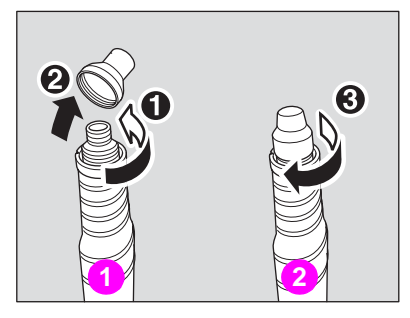

**1 Neue Tonerkartusche**

- **2 Leere Tonerkartusche**
- **7** Drehen Sie die Kartusche so, dass der Pfeil oben liegt. Richten Sie die Aussparungen der Kartusche mit den Stegen der Öffnung aus. Schieben Sie die Kartusche so weit hinein, bis sie einrastet.

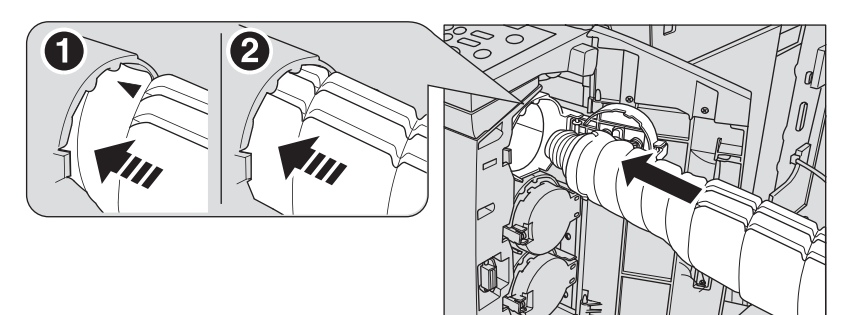

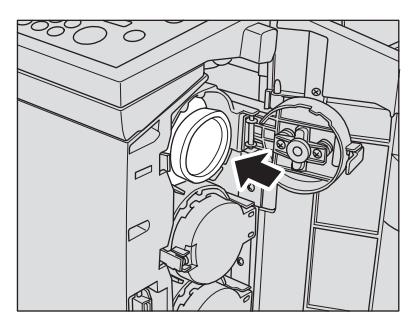

**8** Schließen Sie die Abdeckung der Kartusche und die Zugangsklappe.

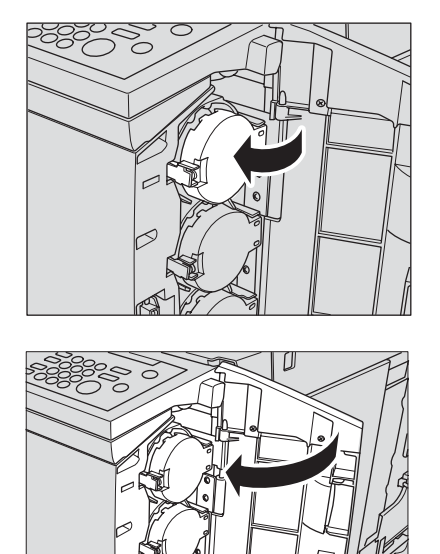

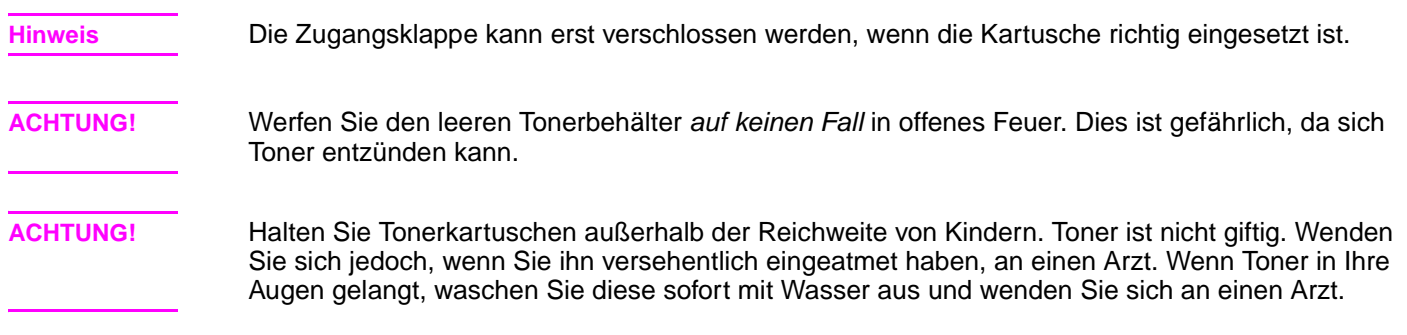

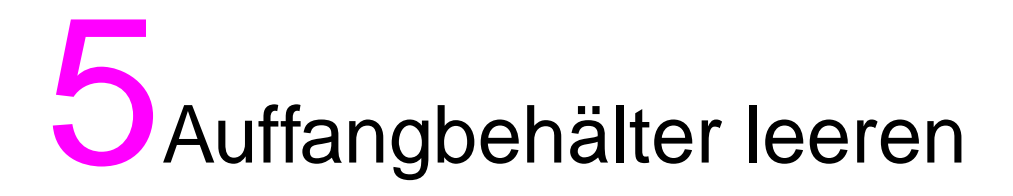

# **Auffangbehälter des HP 3-Loch-Lochers leeren**

Hinweis Für alle im Finisher installierten HP Locheinheiten wird die Meldung "Auffangbehälter der Locheinheit ist voll/Bitte Behälter leeren" angezeigt.

> Wenn der Auffangbehälter voll ist, wird auf dem Display die Meldung "Auffangbehälter der Locheinheit ist voll/Bitte Behälter leeren" angezeigt. Die mit dem Finisher im Modus "Lochen" erzeugten Sätze werden nicht mehr gelocht.

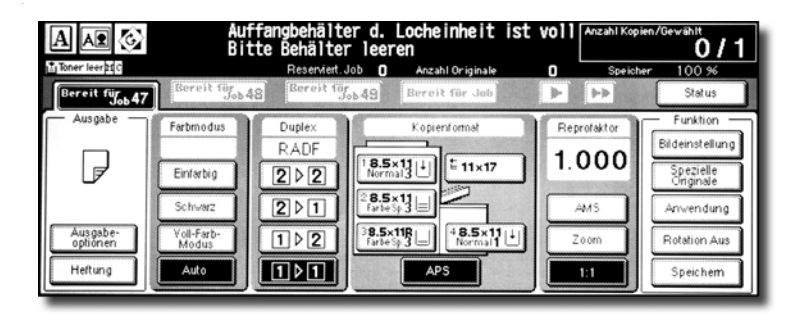

Das folgende Verfahren beschreibt, wie Sie den Auffangbehälter leeren.

**1** Öffnen Sie die Finisherklappe.

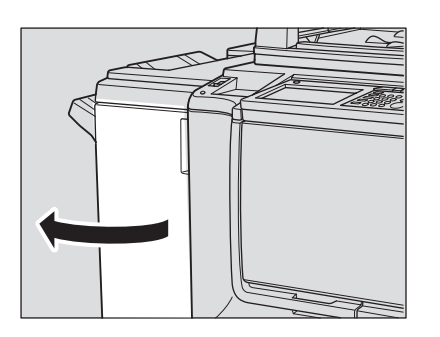

**2** Ziehen Sie den Auffangbehälter heraus.

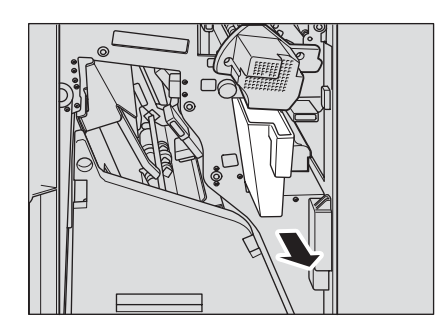

**3** Leeren Sie den Auffangbehälter.

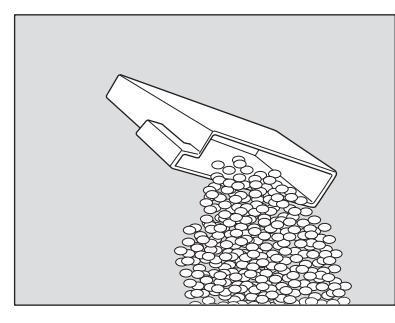

**4** Schieben den Auffangbehälter wieder in seine ursprüngliche Position und schließen Sie die Finisherklappe sorgfältig.

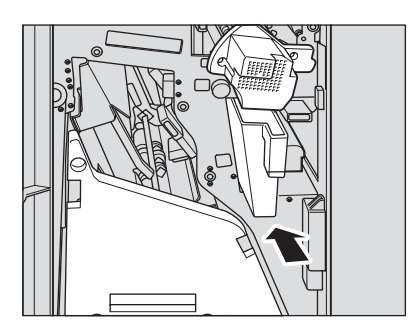

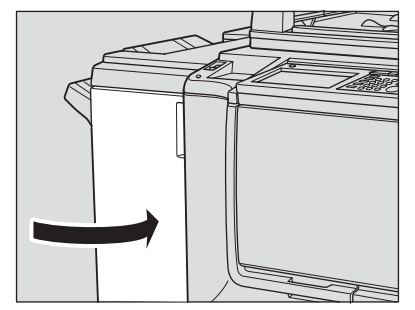

# **Abfallbehälter des HP Trimmermoduls leeren**

Wenn der Abfallbehälter voll ist, wird auf dem Display die Meldung "Abfallbehälter des Beschneiders voll/Abfallbehälter leeren" angezeigt. Die mit dem Finisher im Modus "Trimmen" erzeugten Sätze werden nicht mehr beschnitten.

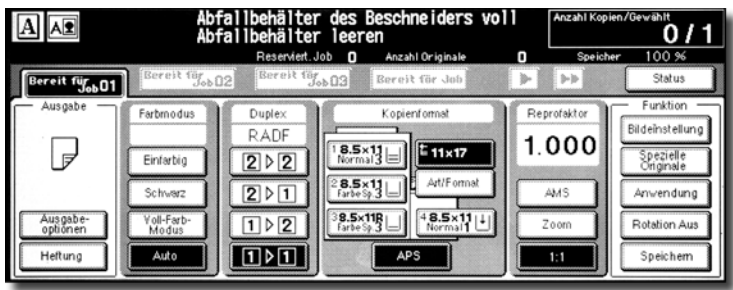

Das folgende Verfahren beschreibt, wie Sie den Abfallbehälter leeren:

**1** Öffnen Sie die vordere Klappe des Trimmermoduls.

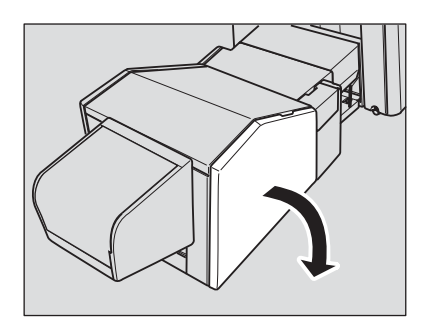

**2** Ziehen Sie den Abfallbehälter heraus.

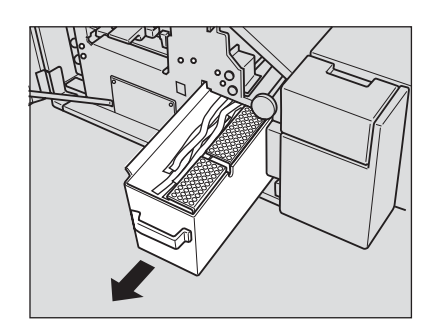

**3** Leeren Sie den Abfallbehälter.

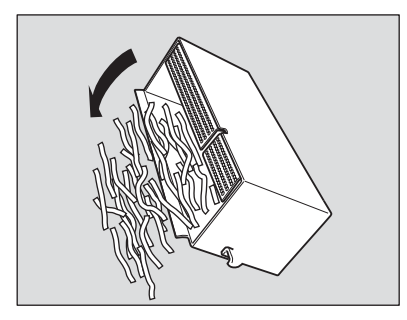

**4** Schieben den Abfallbehälter wieder in seine ursprüngliche Position und schließen Sie sorgfältig die vordere Klappe des Trimmermoduls.

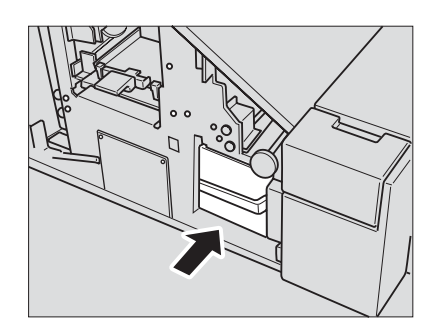

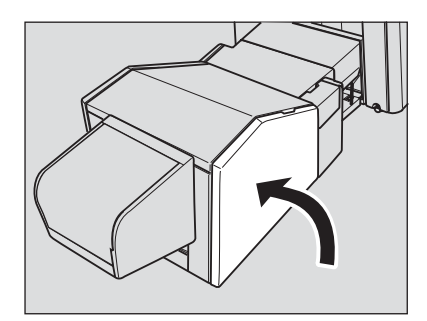

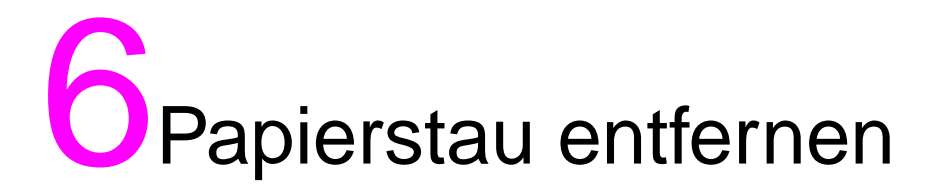

## **Papierstau entfernen**

Wenn sich Papier im MFP staut, hört das Gerät auf zu kopieren und die Papierstaucodes werden eingeblendet, um den Bereich anzuzeigen, in dem der Papierstau aufgetreten ist. Das Kopieren kann solange nicht fortgesetzt werden, bis die gestauten Blätter entfernt wurden.

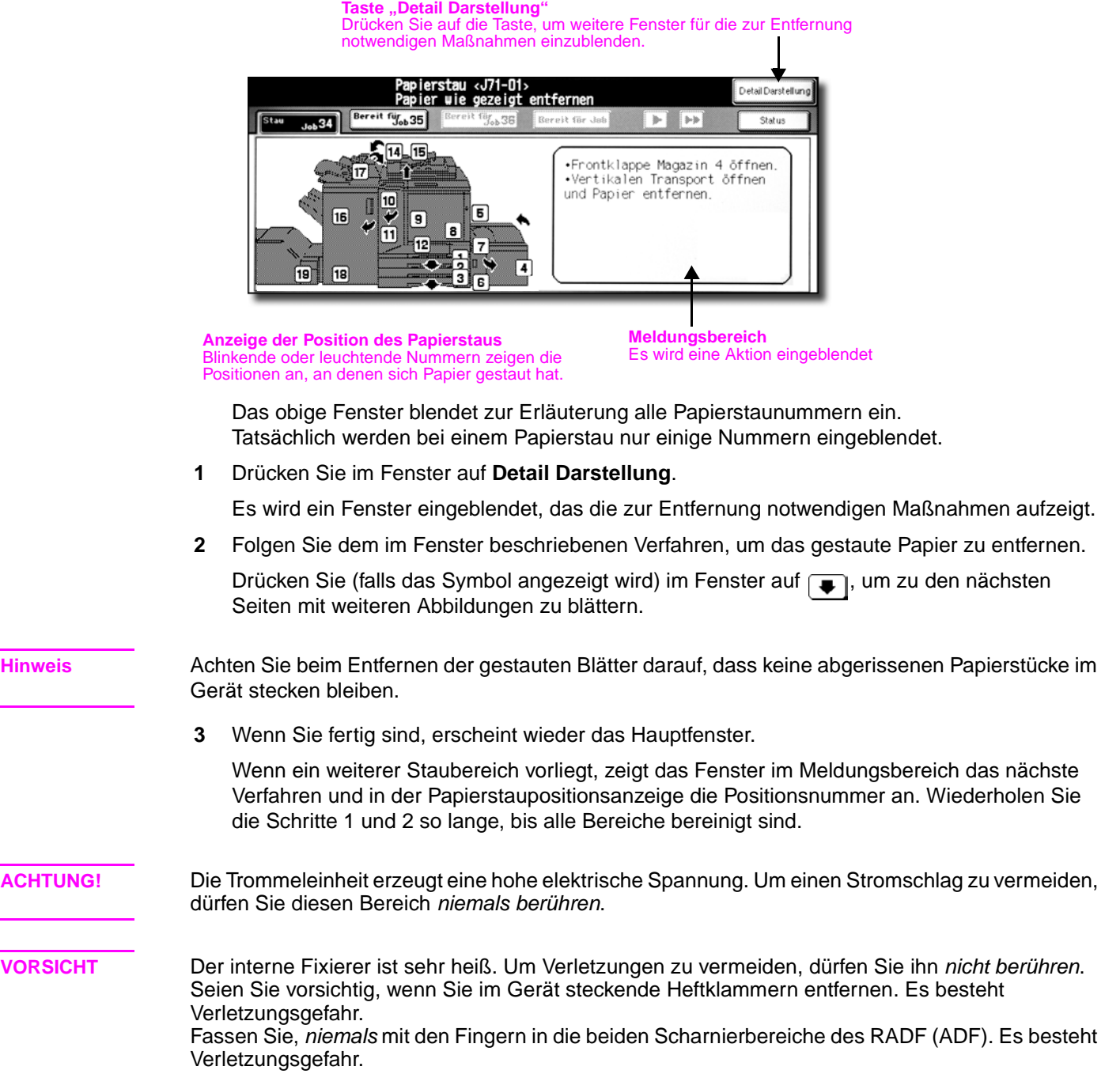

### Wenn auf der Ordnertaste "STAU" steht (oder wenn die **Pfeiltaste blinkt)**

Wenn es, während Sie einen reservierten Job einstellen, bei einem laufenden Druck-/Scan-Job zu einem Papierstau kommt, ändert sich im Hauptfenster die Ordnertaste des Scan- oder Druckjobs und blinkt mit der Anzeige STAU.

Wenn mehr als vier Jobs eingestellt wurden und die Ordnertaste des gestörten Druck-/Scan-Jobs nicht auf dem Display angezeigt wird, blättern Sie mit der Pfeiltaste zu dem blinkenden Ordner.

Entfernen Sie den Papierstau nach dem im Folgenden beschriebenen Verfahren.

**1** Öffnen Sie das Fenster "Papierstauposition".

Drücken Sie auf **STAU**. Das Fenster "Papierstauposition" öffnet sich.

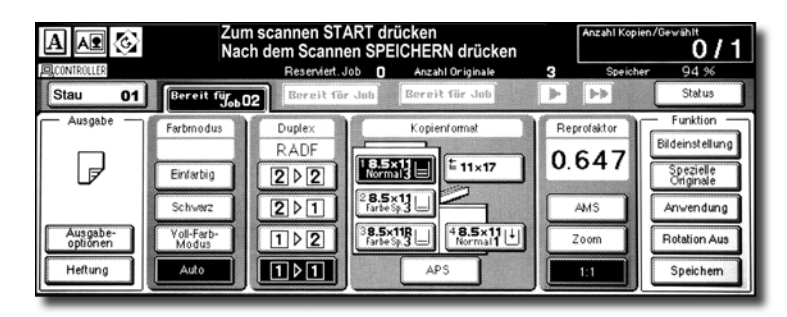

Wenn die Pfeiltaste blinkt, drücken Sie darauf, um zur Ordnertaste **STAU JOB** zu blättern. Drücken Sie dann auf die Taste, um das Fenster "Papierstauposition" einzublenden.

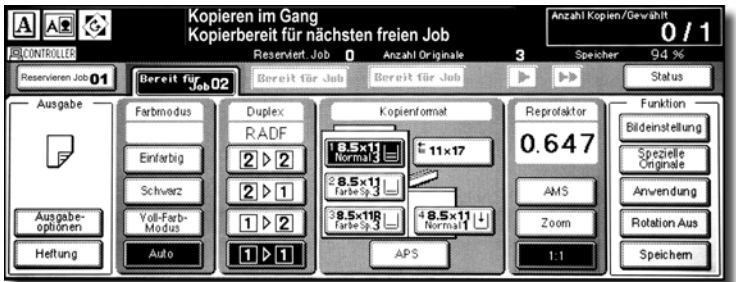

**2** Drücken Sie auf "Detail Darstellung".

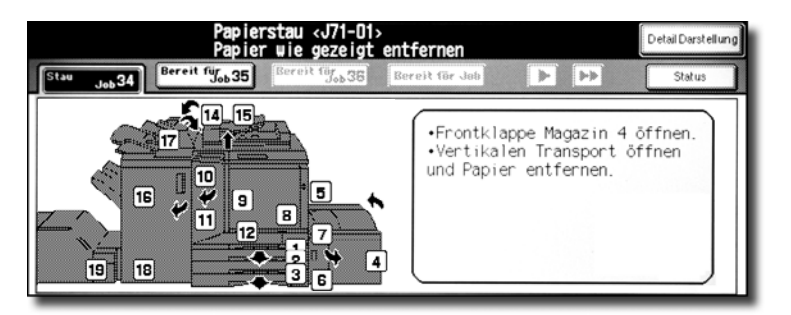

Es wird ein Fenster eingeblendet, das die zur Entfernung notwendigen Maßnahmen aufzeigt.

**3** Folgen Sie dem im Fenster beschriebenen Verfahren, um das gestaute Papier zu entfernen. Wenn alle Maßnahmen abgeschlossen sind, erscheint das Hauptfenster wieder.

**Hinweis** Die Anzeige STAU JOB hat sich in Stop geändert. Alle Einstellungen des aktuellen Druckjobs werden auf dem Display angezeigt.

**4** Drücken Sie auf **Start**.

Der Scan-/Druckjob wird fortgesetzt.

- **5** Drücken Sie auf **BEREIT FÜR JOB**, um die Einstellung des reservierten Jobs fortzusetzen.
- **ACHTUNG!** Die Trommeleinheit erzeugt eine hohe elektrische Spannung. Um einen Stromschlag zu vermeiden, dürfen Sie diesen Bereich niemals berühren.

### **ACHTUNG!** Der interne Fixierer ist sehr heiß. Um Verletzungen zu vermeiden, dürfen Sie ihn nicht berühren. Seien Sie vorsichtig, wenn Sie im Gerät steckende Heftklammern entfernen. Es besteht Verletzungsgefahr. Fassen Sie niemals mit den Fingern in die beiden Scharnierbereiche des RADF (ADF). Es besteht Verletzungsgefahr.
#### **Heftklammern entfernen**

Mit den folgenden Schritten beseitigen Sie einen durch eine kaputte Heftklammer verursachten Stau.

**1** Öffnen Sie die vordere Klappe.

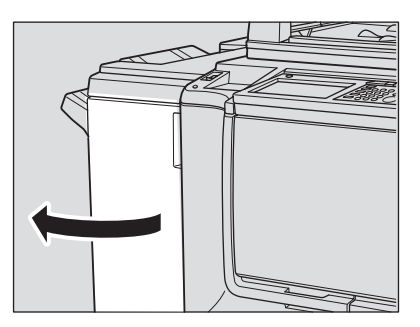

**2** Ziehen Sie die Heftereinheit zu sich heraus.

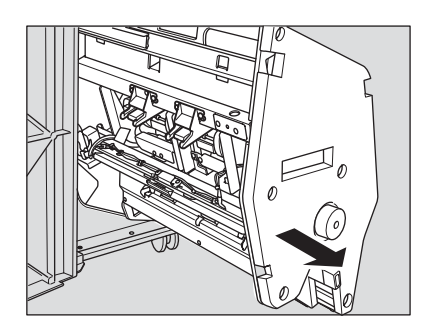

**3** Entfernen Sie das Heftklammernmagazin.

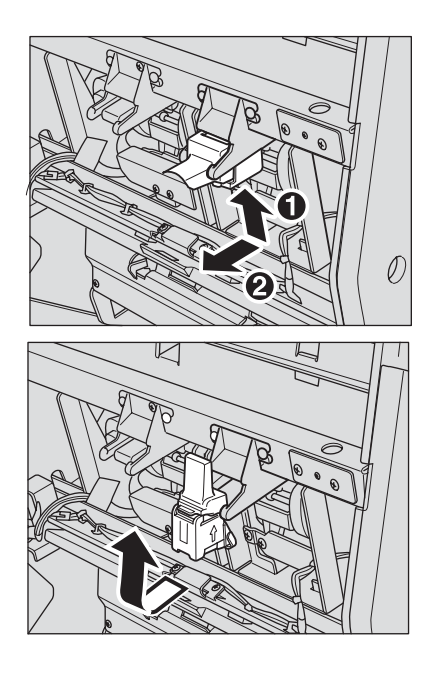

Drücken Sie den durchsichtigen Plastikhebel nach unten.

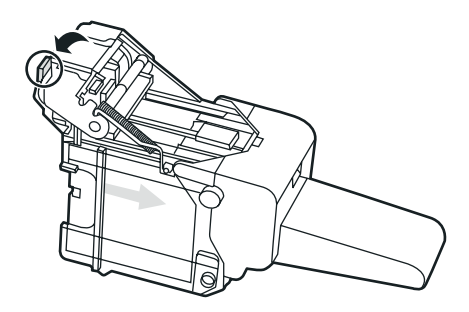

Entfernen Sie die kaputte Heftklammer.

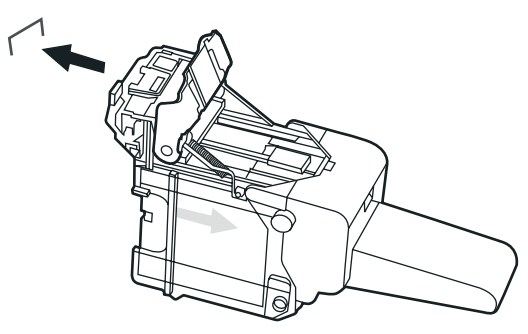

Drücken Sie das Metallteil herunter, bis es hörbar einrastet.

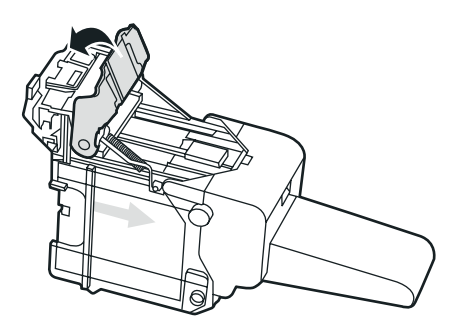

Setzen Sie das Heftklammernmagazin wieder ein.

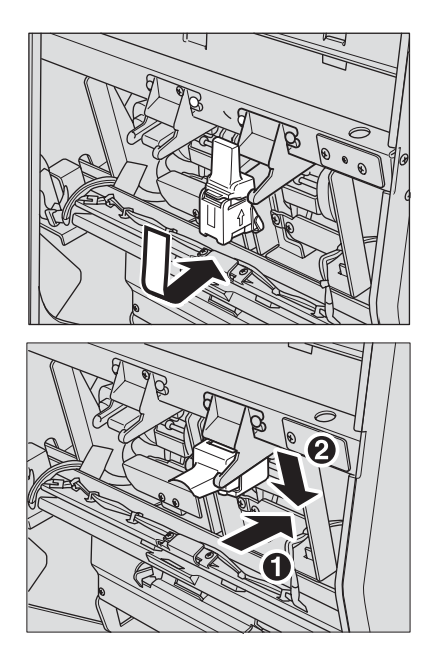

Schieben Sie die Heftereinheit wieder in das Gerät.

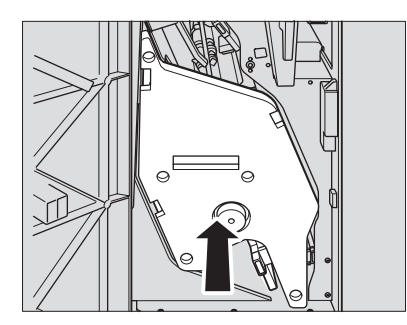

Schließen Sie die vordere Klappe.

## Papierformate

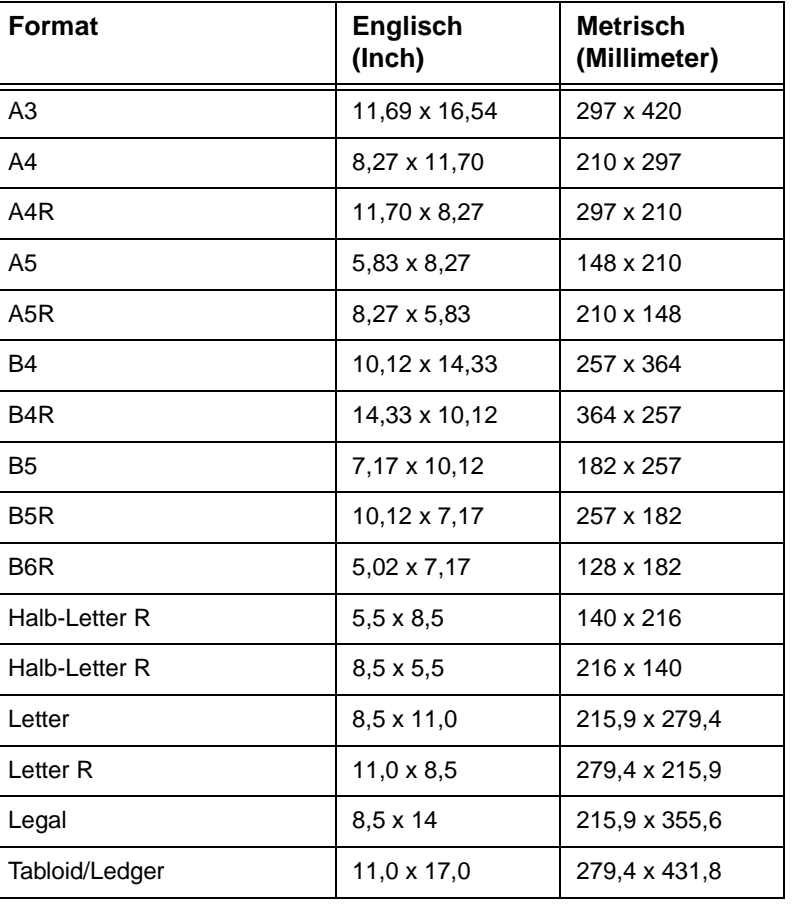

<span id="page-76-0"></span>Die folgende Tabelle zeigt die Abmessungen häufig verwendeter Papierformate.

**Hinweis** Weitere Informationen finden Sie im HP 9850mfp Systemverwalterhandbuch im Kapitel "Papiere und Originale".

# <span id="page-78-0"></span>B Garantie und rechtliche Hinweise

#### **Beschränkte Gewährleistung von Hewlett-Packard**

- **1** HP bietet Kunden für dieses MFP keine Produktgewährleistung. Falls Sie jedoch an Informationen zu einem Wartungsvertrag für Ihr Produkt interessiert sind, wenden Sie sich an Ihren autorisierten HP Händler. Die Garantie für Verbrauchsmaterialien wird im Folgenden festgelegt.
- **2** HP Produkte können überarbeitete Teile enthalten, deren Leistung der neuer Teile entspricht, oder Teile, die bereits kurzfristig verwendet wurden.
- **3** SOWEIT DIE ÖRTLICHE GESETZGEBUNG DIES ZULÄSST, SIND AUSSCHLIESSLICH DIE OBIGEN GEWÄHRLEISTUNGEN (FALLS GEGEBEN) GÜLTIG, UND ES WERDEN KEINE ANDEREN GEWÄHRLEISTUNGEN ODER BEDINGUNGEN IN SCHRIFTLICHER ODER MÜNDLICHER FORM ZUGESICHERT ODER IMPLIZIERT. HP ÜBERNIMMT INSBESONDERE KEINE HAFTUNG FÜR IMPLIZIERTE GEWÄHRLEISTUNGEN ODER BEDINGUNGEN FÜR DIE VERMARKTBARKEIT, ZUFRIEDENSTELLENDE QUALITÄT UND EIGNUNG FÜR EINEN BESTIMMTEN ZWECK. In einigen Ländern/Regionen, Staaten oder Provinzen sind Einschränkungen der Dauer einer implizierten Gewährleistung gesetzlich untersagt. Daher gelten die obigen Beschränkungen und Haftungsausschlüsse möglicherweise nicht für Sie. Diese Gewährleistung räumt Ihnen bestimmte gesetzliche Rechte ein, und Sie besitzen möglicherweise weitere Rechte, die von Land/Region, Staat oder Provinz abhängig sind.
- **4** SOWEIT NACH DEN ÖRTLICHEN GESETZEN ZULÄSSIG, SIND DIE IN DIESER GEWÄHR-LEISTUNG GENANNTEN ANSPRÜCHE IHRE ALLEINIGEN UND AUSSCHLIESSLICHEN ANSPRÜCHE. AUSSER WIE OBEN ANGEGEBEN HAFTEN WEDER HP NOCH SEINE LIEFERANTEN FÜR DATENVERLUSTE, DIE UNMITTELBAR, ZUFÄLLIG, INFOLGE AUFTRETEN (EINSCHLIESSLICH GEWINN- UND DATENVERLUSTE) ODER FÜR SON-STIGE SCHÄDEN, GANZ GLEICH, OB DIESE AUF EINEM VERTRAG, EINER UNER-LAUBTEN HANDLUNG ODER SONSTIGEM BASIEREN. Einige Länder/Regionen, Staaten und Provinzen verbieten den Ausschluss oder die Beschränkung von Neben- oder Folgeschäden. Daher gilt die obige Beschränkung bzw. der Haftungsausschluss möglicherweise für Sie nicht.
- **5** SOWEIT NICHT DURCH GESETZLICHE BESTIMMUNGEN ZUGELASSEN, STELLEN DIE IN DIESER ERKLÄRUNG ENTHALTENEN GEWÄHRLEISTUNGSBEDINGUNGEN KEINEN AUSSCHLUSS BZW. KEINE EINSCHRÄNKUNG ODER ÄNDERUNG DER GELTENDEN GESETZLICHEN RECHTE DAR, DIE FÜR DEN VERKAUF DIESES PRODUKTS AN SIE GELTEN, SONDERN ERGÄNZEN DIESE.

### Index

#### **A**

[Abfallbehälter 60](#page-65-0) [Anzeige "Zähler/Einstellung" 6](#page-11-0) [Arbeitsplatte 2](#page-7-0) [Auffangbehälter 58](#page-63-0)

#### **B**

[Basisanzeige 5](#page-10-0) [Bedienfeld 3,](#page-8-0) [4](#page-9-0) [Berührungsempfindliches Display 5](#page-10-0) [Beschnittene Broschüren 30](#page-35-0) Bild [Symbol "Einstellen" 5](#page-10-1) [Taste "Einstellen" 6](#page-11-1) Broschüren [beschnitten 30](#page-35-0) [gefalzt 26](#page-31-0)

#### **D**

[Deckblatt zuschießen 33](#page-38-0) [Doppelseitiges Kopieren 20](#page-25-0) Drucken [Taste "Job" 5](#page-10-2) [Drucker 4](#page-9-1) [Symbol 5](#page-10-3) [Taste 4](#page-9-1) [Duplexkopien 20](#page-25-0)

#### **E**

[Einfarbmodus 12](#page-17-0) Entwurfskopie [Taste 4](#page-9-2)

#### **F**

[Falzmodus 26](#page-31-1) [Fenster "Wake-Up" 7](#page-12-0) [Fenster "Warmlauf" 7](#page-12-0)

#### **G**

[Garantie 73](#page-78-0) [Gefalzte Broschüren 26](#page-31-0) [Gefalzte Broschüren erstellen 26](#page-31-0) Gerät [Informationen 2](#page-7-1) gestautes Papier [entfernen 64](#page-69-0) [Grafische Symbole 5](#page-10-4)

#### **H**

[Heften 25](#page-30-0) [Hilfe 4](#page-9-3) [Hilfefenster 9,](#page-14-0) [10](#page-15-0) [aus anderen Fenstern aufrufen 10](#page-15-1) [vom Hauptfenster aus aufrufen 9](#page-14-1) [Hilfemodus 9](#page-14-2) [HP Multifunktionsgerät für 3000 Blatt 3](#page-8-1) [HP Nachbearbeitungsvorrichtung 3](#page-8-2) [HP Trimmeradapterkit 3](#page-8-3) [HP Trimmermodul 3](#page-8-4)

#### **K**

Klappen [Tonerzugang 2](#page-7-1) [Vorderseite 3](#page-8-5) [Kontrasteinstellung 4](#page-9-4)

#### **L**

[LCD-Berührungsanzeige 3,](#page-8-6) [4](#page-9-5) [Lochen 25](#page-30-1)

#### **M**

[Magazin 1, 2 und 3 49](#page-54-0) [Mögliche Papierformate 49](#page-54-1) Magazin 4 [mögliche Papierformate 49](#page-54-1) [Mehrblatt-Stapeleinzug 3](#page-8-7) [mögliche Papierformate 49](#page-54-1) [Meldungsbereich 5](#page-10-5) [MFP-Teile 2](#page-7-2) Modi [Einfarbig 12](#page-17-0) [Schwarzweiß 12](#page-17-1) [Trimmen 30](#page-35-1) [Modus "Trimmer" 30](#page-35-1) [Mögliche Papierformate 49](#page-54-0)

#### **N**

[Netzschalter 3](#page-8-8)

#### **O**

[Offline-Fertigstellung 36](#page-41-0) [Optionale Funktionen 25](#page-30-2) [Ordnertasten 5](#page-10-6)

#### **P**

Papier [Anzeige 40](#page-45-0) [Einlegen 47](#page-52-0) [Papier einlegen 40](#page-45-1) [HCI 44](#page-49-0) [Magazin 1, 2 und 3 40](#page-45-2) [Mehrblatt-Stapeleinzug 43](#page-48-0) [Papierformat, auswählen 17](#page-22-0) Papierformate [der Magazine 49](#page-54-1) [häufig verwendete 71](#page-76-0) [mögliche 49](#page-54-0) Papierstau [entfernen 64](#page-69-0) [Papierstaus entfernen 64](#page-69-0) [Prüfen 4](#page-9-6)

RADF (ADF) [Automatischer Vorlageneinzug 2](#page-7-3) [Verwendung 20](#page-25-1) [Rechte Seitenklappe 3](#page-8-9) [Rechtliche Hinweise 73](#page-78-0) Register [HCI 47](#page-52-0) [Mehrblatt-Stapeleinzug 47](#page-52-0)

#### **S**

[Scanner 4](#page-9-7) [Taste 4](#page-9-7) [Schwarzweißmodus 12](#page-17-1) Speicher [Anzeige 6](#page-11-2) Spezifikationen [Doppelseitiges Kopieren 20](#page-25-0) [Sprachsymbole 5](#page-10-7) [Stau 65](#page-70-0) [Symbol "90 Grad" 5](#page-10-8) [Symbol "Originalanlage" 5](#page-10-9) [Symbol "Toner nachfüllen" 5,](#page-10-3) [52](#page-57-0) [Symbol RW 5](#page-10-10) [Symbole 5](#page-10-7) [90 Grad 5](#page-10-8) [Bildeinstellung 5](#page-10-1) [Drucker 5](#page-10-11) [Grafik 5](#page-10-4) [Originalanlage 5](#page-10-4) [RW 5](#page-10-10) [Toner nachfüllen 5](#page-10-7) [Tonerauffangbehälter 5](#page-10-12) [Wort 5](#page-10-7)

#### **T**

**Conservation of the main of the main of the main of the main of the main of the main of the main of the main of the main of the main of the main of the main of the main of the main of the main of the main of the main of** [Taste "\[C\] \(Löschen\)" 4](#page-9-8) [Taste "\[P\] \(Seitenzähler\)" 4](#page-9-9) [Taste "90 Grad Aus" 6](#page-11-3) [Taste "Bereitschaft Ein/Aus" 4](#page-9-10) [Taste "Freier Job" 5](#page-10-13) [Taste "Hilfe" 4](#page-9-3) [Taste "Jobspeicher" 4](#page-9-11) [Taste "Kennzahl" 4](#page-9-12) [Taste "Kopieren" 4](#page-9-13) [Taste "Papierart/Format" 6](#page-11-4) [Taste "Prüfen" 4](#page-9-6) [Taste "Reset" 4](#page-9-14) [Taste "Scan-Job" 5](#page-10-2) [Taste "Speichern" 6](#page-11-5) [Taste "Spezielle Originale" 6](#page-11-6) [Taste "Start" 4](#page-9-15) [Taste "Status" 6](#page-11-7) [Taste "Stau" 65](#page-70-0) [Taste "Stop" 4](#page-9-16) [APPLI \(ANW\) 6](#page-11-8) **Tasten** [Bedienfeld 4](#page-9-4) [Ordner 5](#page-10-6) [Tastenfeld 4](#page-9-17) [Teile 2](#page-7-2) Timer [Anzeige 4](#page-9-18) Toner [Auffangbehälter 2](#page-7-4) [Symbol "Auffangbehälter" 5](#page-10-12) Zugangsklappe<sup>2</sup>

**U**

Unterbrechen [Taste 4](#page-9-19)

#### **V**

[Verbesserung der Qualität von Farbkopien 13](#page-18-0) [Vollfarbmodus 12](#page-17-2) [Vordere Klappe 3](#page-8-5) Vorlagenglas [Verwendung 20,](#page-25-0) [22](#page-27-0)

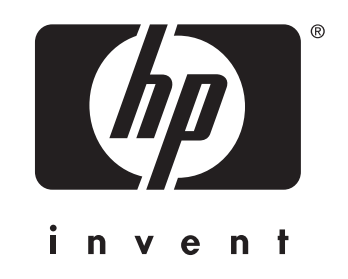

© 2004 Hewlett-Packard Development Company, L.P.

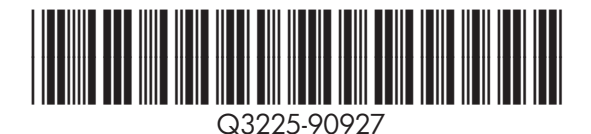

www.hp.com